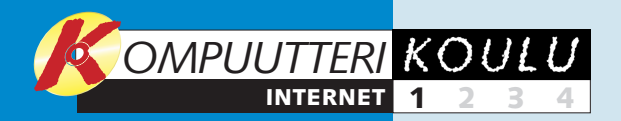

**Minkälaisia laitteita ja ohjelmia internetin käyttöön vaaditaan? Entä Miten internetliittymä hankitaan ja mitä se maksaa? Millaiselta Internet Explorer näyttää? Miten selainohjelman asetuksia muutetaan, esimerkiksi määritetään sivuja turvallisiksi tai vaihdetaan aloitussivua? 1234**

> **suosituimmista palveluista on sähköposti. Toisessa osassa tutustutaan Windowsin mukana tulevaan Outlook Express -sähköpostiohjelmaan. Tavoitteena on oppia lähettämään ja vastaanottamaan sähköpostiviestejä sekä järjestelemään niitä omalla tietokoneella.**

### **Internetin perusasiat tutuiksi**

**osassa perehdytään tarkemmin Internet Explorer -selainohjelmaan ja syvennytään myös kotisivun rakenteeseen. Siinä opetetaan myös, miten palataan edellisten viikkojen aikana avatuille sivuille ja päästään oikoteitä usein käytetyille sivuille. Lisäksi opetetaan omien surffaustietojen hävittäminen.**

**Internet-koulun 1234 neljännessä ja viimeisessä osassa käsitellään kaupankäyntiä verkossa. Onko ostosten tekeminen internetissä turvallista? Voiko verkkoostokset maksaa luottokortilla riskittä? Miten toimitaan, jos tilatussa**

Tiedon lisäksi internet tarioaa mahdollisuuden tehdä ostoksia vaivattomasti ja usein vielä kohtuuhintaan. Yksi sen

**tuotteessa on vikaa? Millaisia tuotteita netistä kannattaa hankkia?** 

# **Turvallisin mielin nettiin**

**Internet on valtava tietoverkko ja saattaa ensi alkuun vaikuttaa käsittämättömältä. Se ei ole mikään ihme, sillä tarjolla on lähes lukemattomasti tietoa ja mahdollisuuksia eri puolella maailmaa sijaitsevien ihmisten väliseen kanssakäymiseen. Internet-koulu opastaa internetiin, jota kutsutaan myös tiedon valtatieksi.**

Internet on nykyisin niin kiinteä osa monen ihmisen arkipäivää, ettei sen tarpeellisuudesta enää edes kiistellä.

Internetistä on hyötyä niin läksyjen kanssa painivalle koululaiselle, illallisideaa etsivälle perheenäidille tai -isälle kuin valuuttakursseja, uusia matkakohteita, peliuutisia tai jotain muuta alaa koskevaa tietoa hakevallekin. Jokaiselle on varmasti tarjolla jotakin, ja hankalinta on löytää internetin syövereissä piilevä tieto.

osa, sähköposti, on suorastaan mullistanut viestinnän ihmisten välillä. Sähköpostiviesti kulkee vastaanottajalle nopeasti ja edullisesti, sijaitsipa tämä sitten missä päin maailmaa hyvänsä.

Koska internet on varsinainen tiedon aarrearkku, se vastaa moniin kysymyksiin. Toisaalta se myös herättää monia kysymyksiä, joihin sekä aloittelijan että kokeneemman käyttäjän on otettava kantaa.

Miten internetiin sitten pääsee? Millainen yhteys ja liittymä pitäisi valita? Miten internetistä löytää tietoa? Miten sähköpostia lähetetään ja vastaanotetaan? Miten on paljon puhutun turvallisuuden laita? Internet-koulussa pyritään vastaamaan muun muassa näihin kysymyksiin.

### **Tarjolla on internetpalvelu poikineen**

Internetin käyttö alkaa siitä, että hankitaan internet-liittymä joltakin internet-palvelun tarjoajalta. Seuraavalla aukeamalla käsitellään eri liittymätyyppien etuja ja haittoja.

Toinen harkittava seikka on yhteyden laatu. Riittääkö internet-yhteyden käyttämiseen tavallinen 56k-modeemi vai pitääkö olla nopeampi ISDN- tai peräti ADSL-yhteys? Vai olisiko asuinpaikkakunnalla tarjolla kaapelikanavayhtiön liittymä? Kou-

lussa käydään myös läpi laitteet, joita tarvitaan yhteyden muodostamiseen. Lisäksi yhteyden haltijan on osattava suojata tietokoneensa viruksia ja hakkereita vastaan.

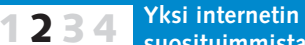

Internetin käytössä tarvittavat ohjelmat kuuluvat kouluun olennaisena osana. Internet Explorer on selainohjelma, jolla katsellaan kotisivuja. Koulussa näytetään myös, miten ohjelmassa valitaan aloitussivu.

**Kolmannessa 1234**

> Koulussa käydään läpi konstit, jotka salpaavat hakkereiden ja viruksien pääsyn tietokoneelle ja netin käytön seurannan muilta koneilta.

Kun turvallisuuspuolesta on huolehdittu, toisella oppitunnilla päästäänkin jo selailemaan internetissä kotisivuja.

Seuraavilla kolmella tunnilla tutustutaan myös Outlook Express -sähköpostiohjelman käyttöön ja tutkitaan, millaisista osista kotisivut koostuvat. Lisäksi tavoitteena on oppia käyttämään Internet Exploreria tehokkaasti. Lopuksi käsitellään myös yhä yleistyvää kaupankäyntiä verkossa, jota monet arastelevat, vaikka internetissä voi tehdä ostoksia myös turvallisesti. Internet-koulun myötä aloit-

telijakin pääsee turvallisesti tiedon valtatielle. Sen jälkeen vauhtia ei rajoita mikään.

Kun käytät internetiä eli surffaat netissä, tarvitset selainohjelmaa. Yleisin selain eli browser on Internet Explorer, joka tulee Windowsin mukana. Yllä olevasta kuvasta näet ohjelman tärkeimmät painikkeet.

Modeemin ja mahdollisen reitittimen asennus ja oman tietokoneen asetukset riippuvat internet-liittymän valinnasta. Internet-palvelun tarjoaja toimittaa tarvittavat ohjeet ja ohjelmat joko cd-romilla tai antaa muutoin ohjeet siitä, miten

internet-yhteys luodaan ja selainasetuksia muutetaan. Internet Explorer -ohjelma avataan kaksoisnapsauttamalla sen kuvaketta tietokoneen työpöydällä tai napsauttamalla kerran sen pikakäynnistyskuvaketta, joka sijaitsee tehtäväpal-

# **Internet Explorer on portti nettiin**

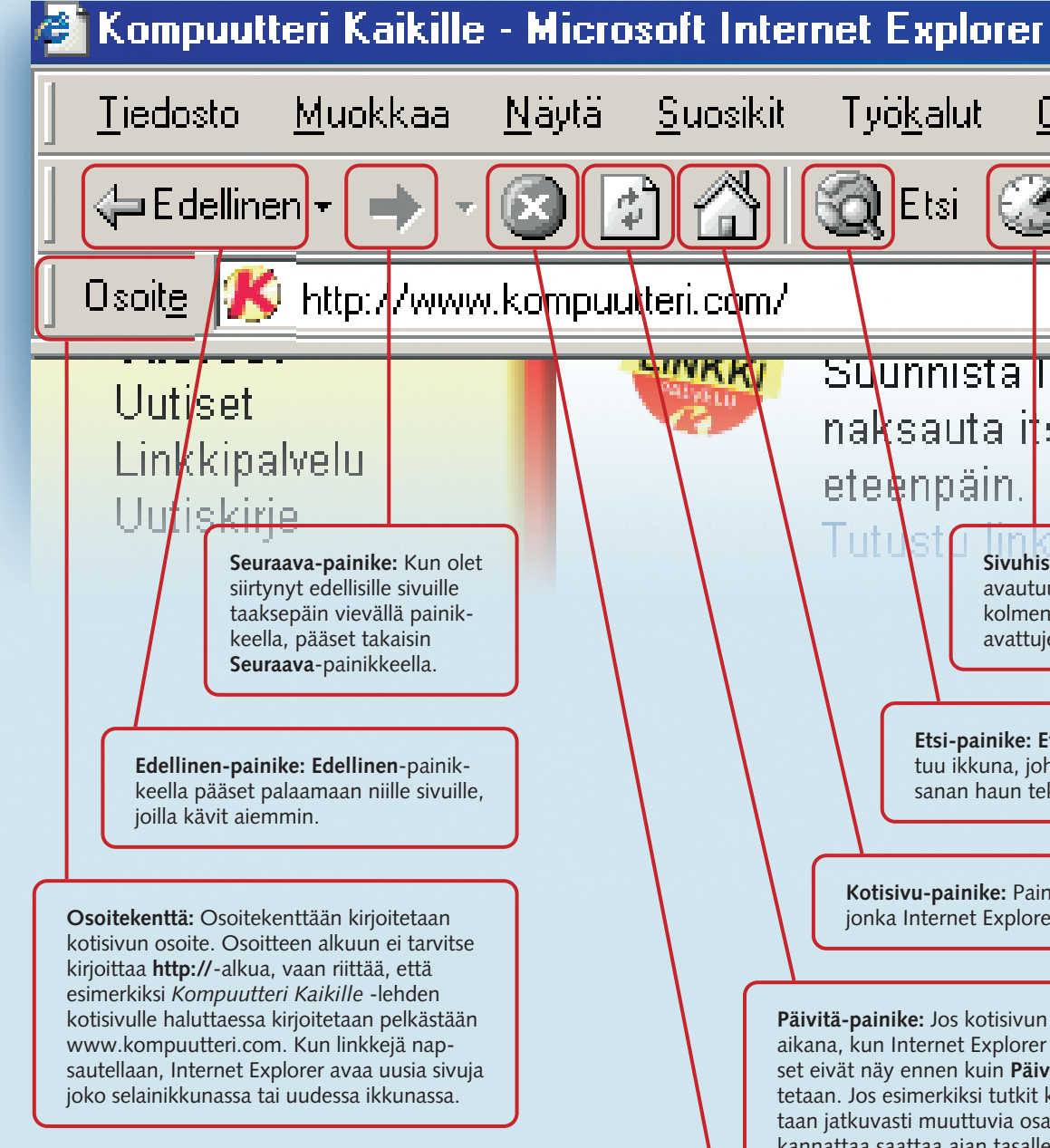

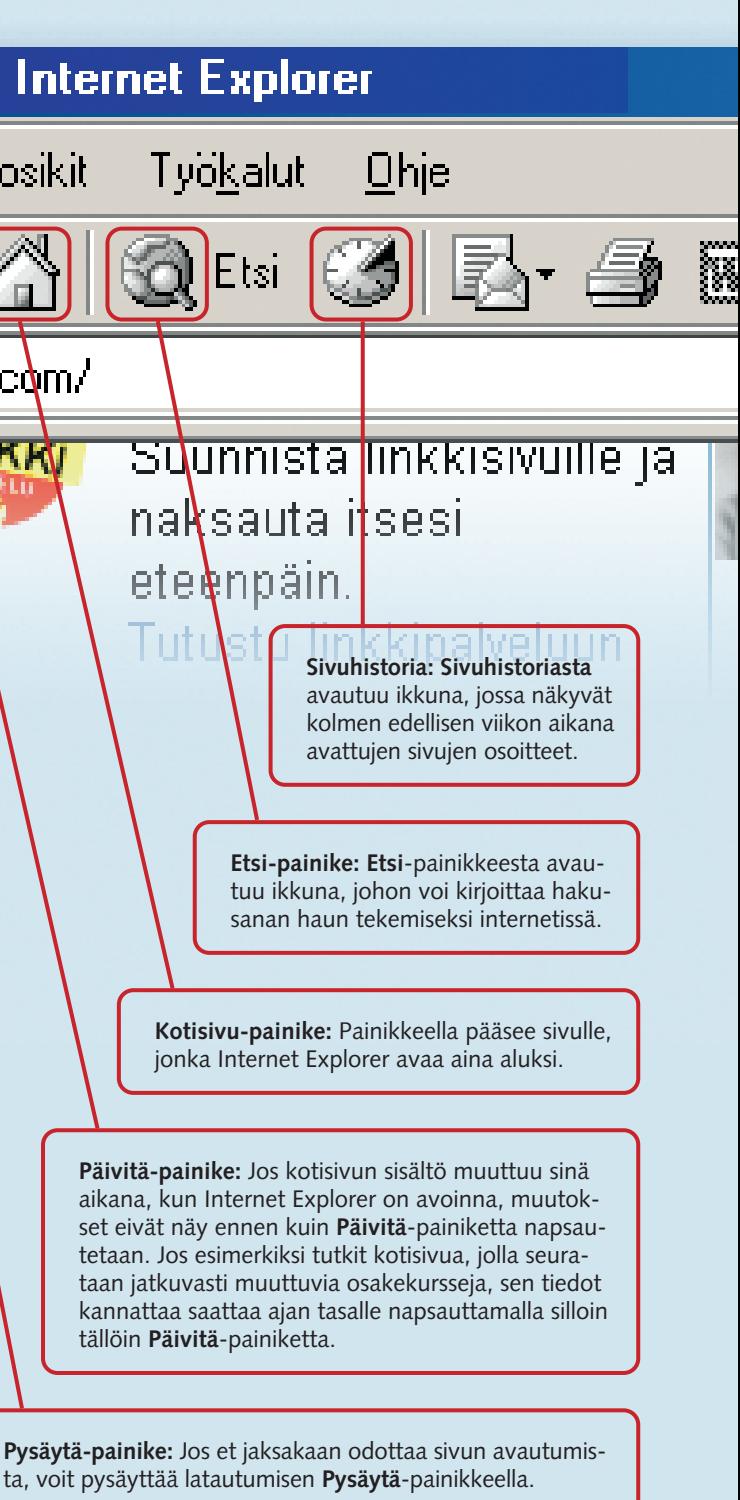

### **Aiemmat koulut vihkosina**

*K-CD 5* sisältää aiemmin lehdessä ilmestyneistä **Kompuutterikouluista** tuoreimmat. Niitä ennen läpi käytyjä aiheita käsitteleviä kouluvihkosia voi ostaa **Kompuutteriputiikista** osoitteesta **www. kompuutteriputiikki.com**

kissa **Käynnistä**-painikkeen vieressä näytön alalaidassa. Internetissä olevien kotisivujen osien, kuten linkkien, ns. thumbnailien, mainosbannereiden ja alivalikoiden toimintaan, tutustutaan koulun myöhemmissä osissa.

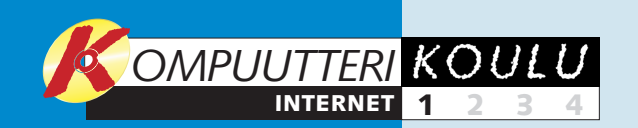

# **Välttämättömät varusteet**

Internet-yhteyden käyttäminen edellyttää tietokoneen ja selain- ja sähköpostiohjelmien lisäksi modeemia tai reititintä, joilla

yhteys muodostetaan. Yhteyslaitteen valintaan vaikuttaa internetin käyttötarve. Satunnainen käyttäjä pärjää hitaimmalla.

Modeemi on laite, joka muodostaa sillan tietokoneen ja internetin välillä puhelinlinjaa pitkin. Tietokone soittaa modeemilla internet-palvelun tarjoajan palvelintietokoneelle. Analoginen modeemi muuntaa tietokoneelta tulevat digitaaliset signaalit äänitaajuuksiksi, joita voidaan lähettää puhelinlinjaa pitkin internet-palvelun tarjoajan tietokoneen modeemiin. Se taas muuttaa äänitaajuudet jälleen digitaalisiksi signaaleiksi ja siirtää ne internetin runkoverkkoon. Perinteistä modeemia käyttävä ei voi puhua puhelimessa, jos internet-yhteys on auki. Analogisella modeemilla yhteyden avaa-

minen kestää 30–60 sekuntia. **Nopeudet: 14,4 kbit/s, 28,8 kbit/s, 56 kbit/s**

ISDN-modeemi toimii samalla tavalla kuin analoginen modeemi, mutta tietoa ei muunneta äänitaajuuksiksi vaan lähetetään internet-palvelun tarjoajalle muuntamatta digitaalisessa muodos-

sa. ISDN-modeemi vaatii ISDN-puhelinlinjan, jotta tietoa voidaan siirtää digi-

taalisesti. Tällöin yksi puhelinpistoke sisältää kaksi linjaa, ja taloudessa voidaan puhua puhelimella, vaikka yhteys onkin auki. Toinen vaihtoehto on käyttää molempia linjoja samanaikaisesti tiedon siirtämiseen internetiin ja takaisin, jolloin surffaus nopeutuu. Myös yhteyden muodostaminen internetiin on nopeaa. **Nopeudet: 64 kbit/s, 128 kbit/s**

ADSL-modeemilla tietoa voi vastaanottaa jopa 4 Mbit/s, jolloin yhteys on yli 30 kertaa nopeampi kuin ISDN, jonka siirtonopeus on enimmillään 128 kbit/s. ADSL-modeemi on usein ulkoinen laite, joka voidaan liittää esimerkiksi tietokoneen usb-liitäntään.

ADSL-modeemilla on joko aivan oma linjansa tai sitten laitteessa ns. jakosuodatin,

jonka ansiosta puhelimessa voi puhua samanaikaisesti, kun internet-yhteys on auki. ADSL-modeemilla liitetään internetiin vain yksi tietokone. Jos laite on sisäinen tai usb-väylään liitettävä, yhteys on yleensä avattava, kun pc käynnistetään, mutta yhteyden avaaminen ei vie kauan.

**Nopeudet: Vastaanotto – jopa 4 Mbit/s. Lähetys – jopa 640 kbit/s** (riippuu sopimuksesta)

Jos halutaan liittää useita tietokoneita nettiin samanaikaisesti, mikä on mahdollista monissa liittymäpaketeissa, tavallisen ADSL-modeemin sijaan tarvitaan ns. ADSL-reititin. Se on laite, jolla muodostetaan yhteys internetiin ja jaetaan se usean tieto-

koneen kesken. Kun yhteys muodostetaan ulkoisella laitteella, sitä ei tarvitse ava-

ta joka kerta uudelleen, vaan se on auki heti, kun tietokone käynnistetään. Reititin ei vaikuta puhelinlinjan käyttöön. Se yhdistetään tietokoneen verkkokorttiin. Yhteyden jakamiseen tarvitaan myös ns. hubia eli keskitintä tai kytkintä. Monet mallit sisältävät sekä modeemin, reitittimen että kytkimen. **Nopeudet: Vastaanotto – jopa 4 Mbit/s**

**Lähetys – jopa 640 kbit/s** (riippuu sopimuksesta)

Jos käytössäsi on kaksisuuntainen kaapelitelevisioyhteys ja kaapelitelevisioyhtiöllä on palvelu, jossa tietoa voidaan siirtää kaapeliverkossa, voit hankkia internet-liittymän, jossa tietoa siirre-

tään antennirasian kautta. Lisäksi siihen tarvitaan kaapelimodeemi, joka lähettää

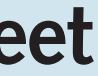

ja vastaanottaa tietoa häiritsemättä kaapelitelevision katselua. Koska tietoa ei siirretä puhelinlinjoja pitkin, kaapelimodeemiyhteys on aina avoinna eikä estä puhelimen käyttöä. Lisäksi tarvitaan verkkokortti tai usb-liitäntä.

### **Nopeudet: Vastaanotto – jopa 2 Mbit/s**

**Lähetys – jopa 512 kbit/s** (riippuu sopimuksesta)

**Virustorjunta:** Virustorjuntaohjelma tutkii tietokoneen ja uudet tiedostot ja etsii niistä viruksia. Se käyttää apuna virustietokantaa. Uusia viruksia syntyy jatkuvasti, ja tietokanta on pidettävä ajan tasalla hakemalla siihen päivityksiä internetistä. *K-CD 5*:llä on *AVG Antivirus Free Edition.*

**Kuvien, animaatioiden ja äänten latautuminen vie usein pitkään, ja jokainen verkossa vietetty minuutti kasvattaa puhelinlaskua. Jos valitset hitaan internet-yhteyden siitä syystä, että käytät internetiä satunnaisesti etkä joudu siirtämään suuria tiedostoja, sinun kannattaa lyhentää aikaa, jonka kotisivujen avautuminen näytölle kestää. Valitse selaimen Työkalut-valikon Internetasetukset-kohdassa Lisäasetukset-välilehti. Kun vierität sillä näkyvää valikkoa, pääset Multimedia-kohtaan. Valitse siinä, mitä elementtejä haluat selaimen näyttävän ja mitä et.**

### **Internetvinkki**

# **Internet-liittymämuodot**

### **Turvallisuus**

Jos internet-yhteys on kiinteä eli se on jatkuvasti auki, riski saada kutsumattomia vieraita kasvaa. Niiltä voi suojautua palomuurilla ja virustorjuntaohjelmilla.

**Palomuuri:** Ns. palomuuri eli firewall estää vieraiden tahojen pääsyn tietokoneeseen internet-yhteyden kautta. Tällöin tietokoneelle ei pääse esimerkiksi asentamaan vahingollisia ohjelmia. Palomuuri voi olla ulkoinen laite, joka asennetaan ADSL-sovittimen ja tietokoneen väliin. Se voi myös olla ohjelma, joka tarkkailee yhteyden kautta kulkevia tietoja. Jälkimmäinen sopii hyvin yksityiskäyttöön. *K-CD 5* sisältää *Tiny Personal Firewall* -palomuuriohjelman, joka pitää kutsumattomat vieraat poissa kotikoneelta.

Internet-liittymän valinta ei ole yksinkertaista. Internet-palvelujen tarjoajilla eli operaattoreilla on monia vaihtoehtoja, joiden hinnat ja sisältö poikkeavat toisistaan.

Taulukkoon on koottu useita liittymävaihtoehtoja ja niiden hyviä ja huonoja puolia. Liittymämuotojen hintoja ei ole ilmoitettu, sillä ne muuttuvat usein ja operaattoreilla on toistuvasti edullisia tarjouksia. Hintojen vertaileminen on hankalaa.

Yksi kattavimmista vertailuista löytyy Kuluttajaviraston sivuilta, mutta se käsittää vain modeemiyhteydet ja on vuodelta 2001. Vertailussa on pohdittu myös internetin käyttötavan ja -tiheyden vaikutusta liittymätyypin valintaan. Kuluttajaviraston osoite on www.kuluttajavirasto.fi. Jos internetin käyttömahdollisuutta ei ole, hintoja kannattaa tiedustella suoraan palvelujen tarjoajilta ja vertailla niitä itse. Nopein vaihtoehto ei aina ole paras eikä edullisin. Valinta pitää tehdä oman käyttötarpeen perusteella ja maksaa vain siitä, mille todella on käyttöä.

### **Analoginen modeemi**

### **ISDN-modeemi**

### **ADSL-modeemi**

### **ADSL-reititin**

### **Kaapelimodeemi**

Vastaanottonopeus Lähetysnopeus

> Vastaanottonopeus Lähetysnopeus

Vastaanottonopeus Lähetysnopeus

Vastaanottonopeus Lähetysnopeus

Vastaanottonopeus Lähetysnopeus

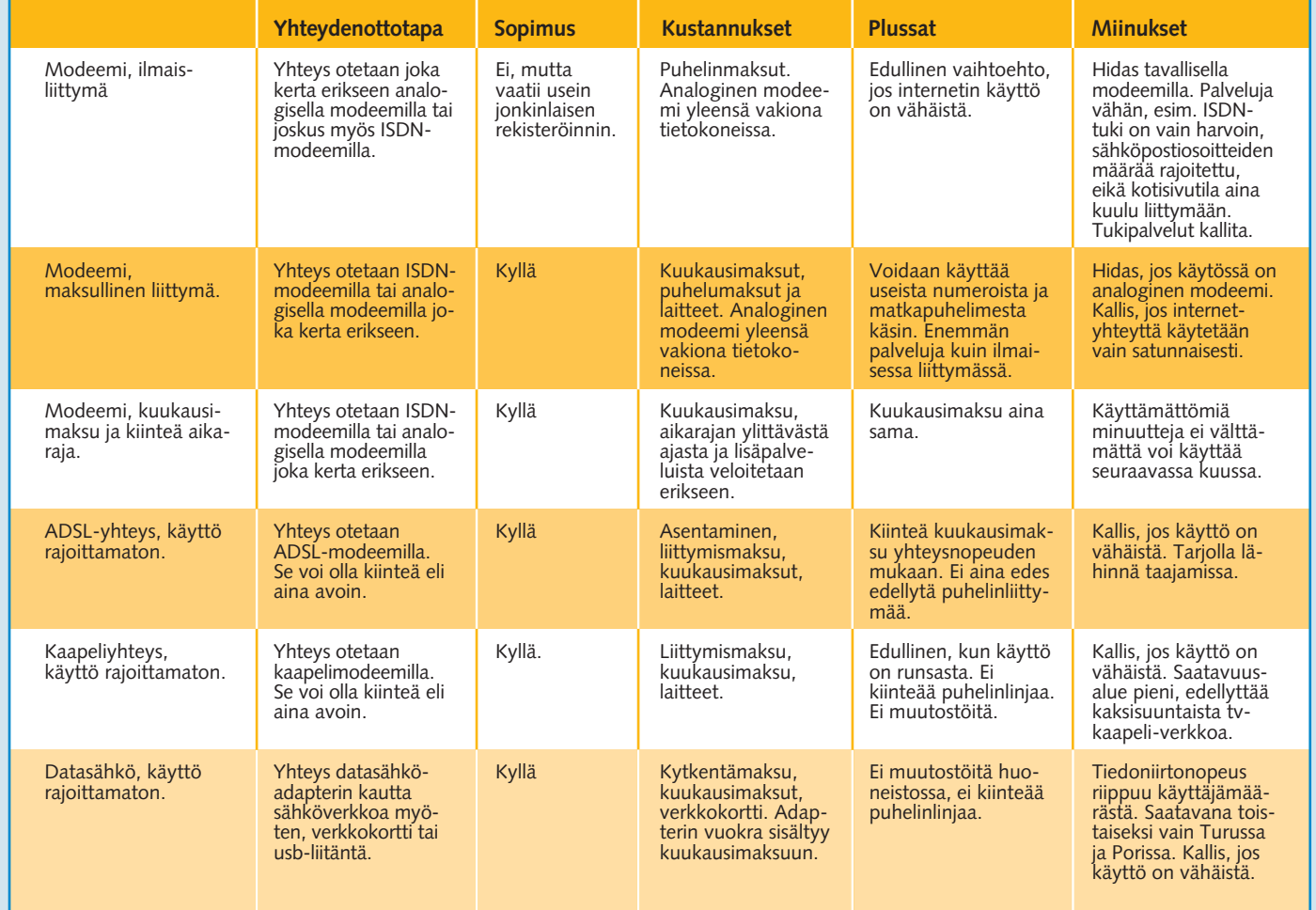

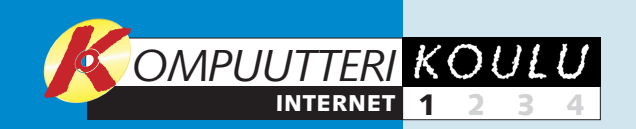

# **Ennen ensimmäistä kertaa**

Ennen ensimmäisen kotisivun avaamista on syytä tutustua Internet Explorerin asetusvaihtoehtoihin. Turvallisuusasetuk-

sia tiukentamalla voidaan pienentää mm. hakkereiden ja viruksen aiheuttamaa uhkaa tietokoneelle. Toinen asetus, jota käsi-

> 2 Kirjoita **Osoite**-kenttään **E** ko-<br>konaisuudessaan sen internetsivun osoite, jonka haluat aloiti eli kotisivuksi. Hyväksy muutos napsauttamalla **OK**-painiketta . **<sup>4</sup>**

tellään, on aloitus- eli ns. kotisivun valinta. Kyseessä on internet-sivu, joka avautuu ensimmäisenä, kun selain käynnistetään.

 $\bm{\bm{\omega}}$ 

Luotetut sivustot

**3** Suojaus

Valitse Web-vyöhyke, jonka suojausasetukset haluat määrittää.

驹

Paikallinen

lähiverkko

- Suoiaustaso ja toimivuus ovat huvät.

Sopii useimmille Internet-sivustoille

Tämä alue sisältää kaikki Web-sivut a eivät ole muilla alueilla.

Sisältöön liittyvät asetukset | Yhteydet | Ohjelmat | Lisäasetukset

Määritä vyöhykkeen suojaustaso siirtämällä liukusäädintä.

- Juojaussasu ja toiminvuus ovat ripvat.<br>- Käyttäjälle annetaan kehote, ennen kuin ladataan sisältöä,<br>- jonka turvallisuus ei ole varmaa.<br>- Allekirjoittamattomia ActiveX-komponentteja ei ladata.

Mukautettu taso...

 $OK$ 

**3**

2 Napsauta **Suojaus**-välilehteä **EI**. Sen yläosassa näet web-vyöhyk-<br>keet **4**1, joiden suojaustason voit valita. Valitse tavallisten kotisivujen suojaustaso napsauttamalla **Internet**-kuvaketta **5** ja Oletustaso-painiketta 6. Kun siirrät liukusäätimen alhaalta lukien kolmannen vaakaviivan kohdalle, suojaustaso on **Normaali** . **7** Tällöin pääset katselemaan ja käyttämään useimpia kotisivuja, mutta selainohjelma varoittaa aina, ennen kuin kotisivulta asennetaan jotain tietokoneeseesi. Lisäksi sinun kannattaa tutustua internet-koulun kolmanteen osaan, jossa käsitellään virustorjuntaohjelmia ja palomuurin asentamista. Napsauta seuraavaksi **Tietosuoja**-välilehteä . **<sup>8</sup> 3**

> 3Pääset aloitussivulle **Kotisivu**-kuvaketta napsauttamalla ilman, että selainta tarvitsee avata uudelleen.

**Cletustaso** 6

Peruuta

Tietosuoja **8** 

 $\bullet$ 

Rajoitetut sivusl

 $|?|X|$ 

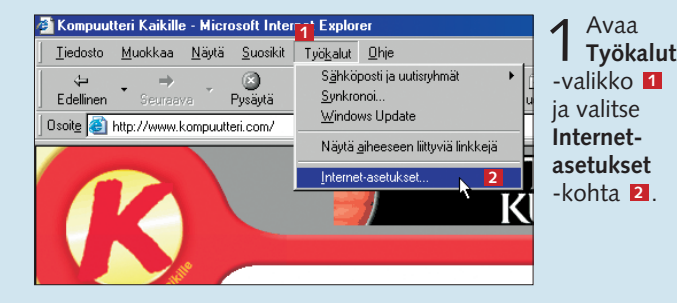

3Välilehdellä määritellään se, millaisiin kävijän tietoihin kotisivulta käsin voidaan päästä käsiksi. Monet kotisivut sijoittavat niillä kävijöiden tietokoneisiin mielellään ns. cookien. Se on pieni tekstitiedosto, jolla valvotaan sivuston käyttöä. Se voi sisältää tietoja kotisivujen selailusta, tekstikenttiin kirjoitetuista tiedoista, yhdellä kotisivulla vietetystä ajasta jne.

Suositeltava suojaustaso on tässäkin **Normaali** , **9** joka estää vieraiden cookie-tiedostojen asentamisen ilman lupaa. Napsauta lopuksi **OK**-painiketta . **<sup>10</sup>**

Kun Internet Explorer käynnistetään ensimmäistä kertaa, näytölle tulee todennäköisesti Microsoftin hakusivu. Sen voi kuitenkin vaihtaa helposti toiseksi. Jos käytät usein esimerkiksi jotakin tiettyä hakupalvelua, voit vaihtaa sen aloitussivuksi, jolloin se avautuu näytölle aina ensimmäisenä.

### **Suojaustason valinta**

Kun surffaat internetissä, vastaanotat tietoa eri puolilla maailmaa sijaitsevilta tietokoneilta ja annat tietoja itsestäsi. Tällaiseen nettiseikkailuun liittyy aina vaara, että joku yrittää päästä käsiksi tietokoneesi sisältöön ilman lupaasi, levittää viruksia tai tarkkailla internetin käyttötottumuksiasi. Internet Explorer -ohjelma sisältää siksi mahdollisuuden valita tietokoneen suojaustason. Voit valita, kuinka turvassa haluat pitää tietokoneesi. Turvallisuudella on kuitenkin hintansa, sillä jos valitset korkean suojaustason, tiedonsiirto vaikeutuu ja hidastuu. Esimerkiksi uusille kotisivuille siirtyminen voi vaikeutua eivätkä kaikki

### **Uskallatko vastata kyllä?**

Kun suojaustaso on normaali, Internet Explorer avaa silloin tällöin näytölle varoitusikkunan ja pyytää käyttäjää ottamaan kantaa siihen, mitä seuraavaksi pitäisi tehdä.

Esimerkissä on tarkoitus tutustua sivustoon, jonka käyttö edellyttää pienen animaatioiden toisto-ohjelman asentamista. Koska tietokoneen suojaustasoksi on valittu normaali, selain kysyy aina lupaa ennen kuin tarjottua ohjelmaa aletaan asentaa.

Jos näytölle tulee tällainen varoitusikkuna, kun kyse on tunnetusta ja vahvistetusta ohjelmasta, **Kyllä**-painiketta voi huoletta napsauttaa ja **1** sallia ohjelman asentamisen.

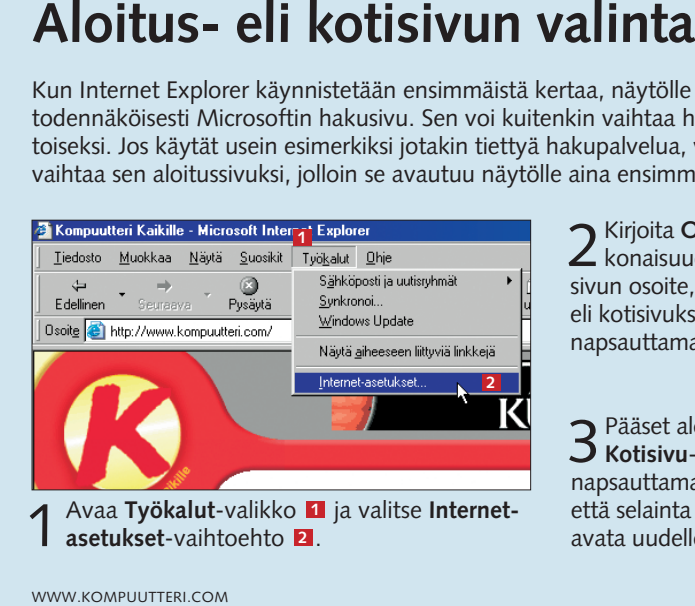

Jos kyse on tuntemattomasta ja mahdollisesti vahvistamattomasta ohjelmasta, on viisainta valita **Ei** . Asennus **2** on suotavaa vain, jos on varmaa, ettei asennettava ohjelma ole virus, etäkäyttöohjelma, internetin käytön seurantaohjelma tai muu vastaava.

**Jos törmäät kotisivuun, jota et voi käyttää suojaustason valinnan vuoksi, voit luoda sivulle poikkeussäännön. Poikkeusta ei silti kannata tehdä minkä tahansa kotisivun kohdalla, vaan sivun luotettavuus on varmistettava. Valitse Internet-asetuksissa Suojaus-välilehdellä Luotetut sivusto -kuvake ja napsauta Oletustaso-painiketta. Siirrä liukusäädin asteikon alalaitaan. Napsauta Sivustot-painiketta, kirjoita sivuston osoite ja napsauta vielä Lisää-painiketta.** 

**Jos jokin kotisivu ei muista käyttäjän asetuksia, vaikka sen väitetään olevan mahdollista, suojaustaso saattaa olla liian korkea. Napsauta Tietosuoja-välilehteä ja Muokkaa-painiketta, jos olet varma siitä, että kotisivu on luotettava. Kirjoita ongelmasivun osoite kenttään ja napsauta Salli-painiketta, niin sivu saa asentaa koneelle kaikenlaisia cookie-tiedostoja. Jos haluat estää tiettyjä sivuja sijoittamasta minkäänlaisia cookie-tiedostoja tietokoneellesi, kirjoita sivun osoite ja valitse Estä-painike.**

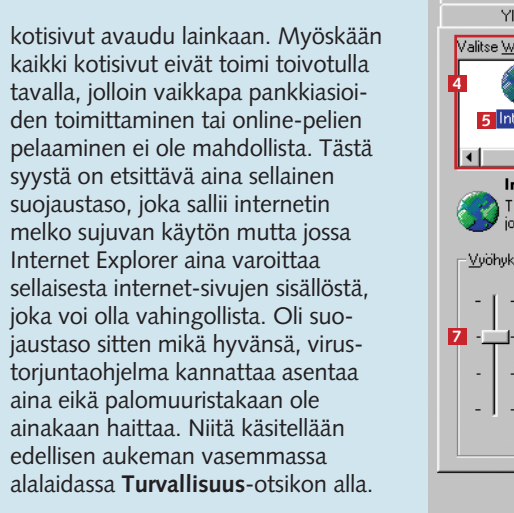

### **Internetvinkki**

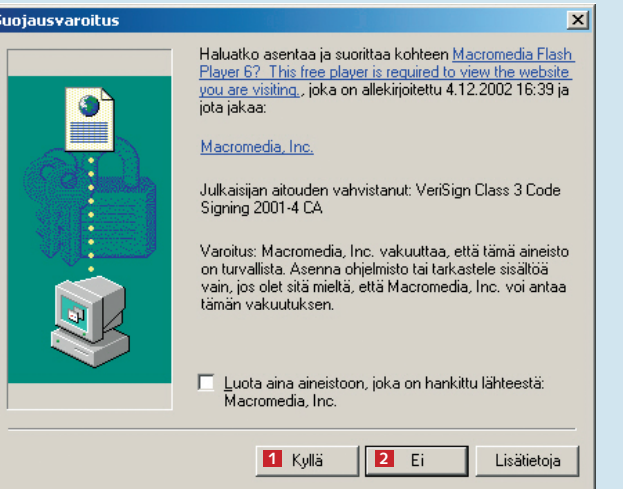

### $|?|X|$ Sisältöön liittyvät asetukset | Yhteydet | Unislmat | Lisäasetukset Yleiset Suojaus Tietosuoja - Asetukset 2 Internetin tietosuojatasoa muutetaan liukusäätimellä. - Ei salli epätyydyttävien kolmansien osapuolten evästeitä<br>- Estää evästeiden käytön niiltä ensimmäisen ja kolmannen<br>osapuolten sivuilta, jotka käyttävät henkilötietoja ilman<br>hyväksyntää **9**  $\left| . \right|$  . Tuo... Lisäasetukset... Web-sivusto .<br>Ohita yksittäisten Web-sivustojen evästeider<br>käsittelvasetukset valitsemalla Muokkaa. Muokkaa... **10** Peruuta | Käytä

Cookie-tiedostoista ei välttämättä ole haittaa. Niiden ansiosta esimerkiksi jonkin internet-yrityksen kotisivulla kävijän ei tarvitse aina sisäänkirjautuessaan alkaa muistella käyttäjätunnusta ja salasanaansa, mikä nopeuttaa sähköpostin tarkistamista tai omaa internetin käytön seurantaa. Cookien ansiosta internet-radiosivusto muistaa, mitä kanavaa kävijä kuunteli viimeksi, jolloin asetuksia ei tarvitse valita joka kerta uudelleen. Internetissä on toisaalta myös yrityksiä tai muita tahoja, jotka pyrkivät cookien avulla selvittämään, millä sivuilla kävijä vierailee usein, tai nappaamaan kävijöiden sivulla antamia sähköpostiosoitteita. Siksi turvallisuusasetuksissa erotellaan ensimmäisen ja kolmannen osapuolen cookiet. Ensimmäisen osapuolen eli kotisivun cookiet keräävät tietoa vain kyseisen sivun käytöstä ja niitä käytetään käyttäjän hyödyksi, kuten internet-radioiden sivuilla. Kolmannen osapuolen cookiet saattavat olla haitallisia, sillä niihin tallentuvia sähköpostiosoitteita ja muita tietoja voidaan käyttää mm. mainospostin lähettämiseen. Tällaisia epämääräisiä cookie-tiedostoja kannattaakin aina välttää.

### **Cookie on kiintoisa pipari**

**4**

**5** Internet

Internet

Vyöhykkeen suojaustaso

**Normaali** 

Yleiset

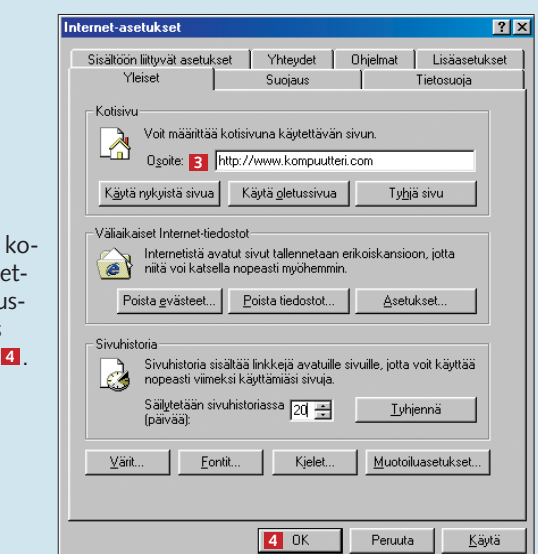

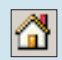

**Minkälaisia laitteita ja ohjelmia internetin käyttöön vaaditaan? Entä miten internet-liittymä hankitaan ja mitä se maksaa? Millaiselta Internet Explorer näyttää? Miten selainohjelman asetuksia muutetaan, esimerkiksi määritetään sivuja turvallisiksi tai vaihdetaan aloitussivua? 1234**

> **palveluista on sähköposti. Toisessa osassa tutustutaan Windowsin mukana tulevaan Outlook Express -sähköpostiohjelmaan. Tavoitteena on oppia lähettämään ja vastaanottamaan sähköpostiviestejä sekä järjestelemään niitä omalla tietokoneella.**

### **Internetin perusasiat tutuiksi**

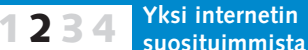

**Explorer -selainohjelmaan ja syvennytään myös kotisivun rakenteeseen. Siinä opetetaan myös, miten palataan edellisten viikkojen aikana avatuille sivuille ja päästään oikoteitä usein käytetyille sivuille. Lisäksi opetetaan omien surffaustietojen hävittäminen.**

**Kolmannessa osassa perehdytään tarkemmin Internet 1234**

**Internet-koulun neljännessä ja viimeisessä osassa käsitellään kaupankäyntiä verkossa. Onko ostosten tekeminen internetissä turvallista? Voiko verkkoostokset maksaa luottokortilla riskittä? Miten toimitaan, jos tilatussa tuotteessa on vikaa? Millaisia tuotteita netistä kannattaa hankkia? 1234**

niketta **11**. Jos haluat

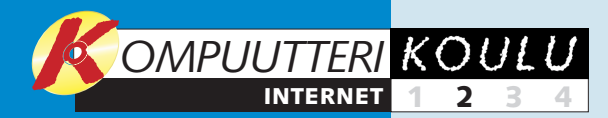

# **Viestien lähetys ja vastaanotto**

**Sähköpostiohjelmalla voit lähettää viestejä ja vastaanottaa niitä. Viestit kulkevat nopeasti kauas ja niiden lähettäminen on edullista. Yksi eniten käytetyistä sähköpostiohjelmista on Outlook Express.**

> ottaja1@mail.com; vastaanottaja2@mail.com; vastaanottaja3 @mail.com jne. Aihe-kenttään kuuluu viestin otsikko . **3** Vastaanottaja näkee sen Saapuneet-kansiossa, joten valitse aihe niin, että se kuvaa hyvin viestin sisältöä. Kirjoita alhaalla olevaan isoon kenttään varsinainen viesti . Teksti-ikkunan yläpuolella voit vaihtaa kirjasintyyppiä **4 5** , kirjasinkokoa 6 , tekstin väriä 7 ja lihavoida 8 , kursivoida 19 tai alleviivata tekstin 10. Kun viesti on valmis, lähetä se matkaan napsauttamalla **Lähetä**-painiketta  $\blacksquare$ .

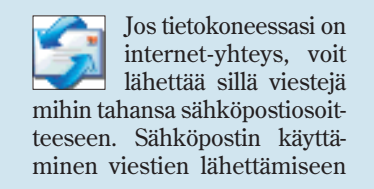

on järkevää, sillä viestin kulkeminen perille vie vain muutaman sekunnin riippumatta vastaanottajan sijainnista. Lähes kaikkiin internet-palveluihin kuuluu sähköpostiosoite, jota voit käyttää esimerkiksi *Outlook Express* -ohjelmalla. Lisäksi on olemassa web-pohjaisia sähköpostipalveluja, joissa viestit luetaan ja lähetetään suoraan sähköpostipalvelun ko-

### **Outlook Expressin ohjelmaikkuna**

sähköpostiviestin, napsauta **Luo** 

tin värilliselle "paperille",

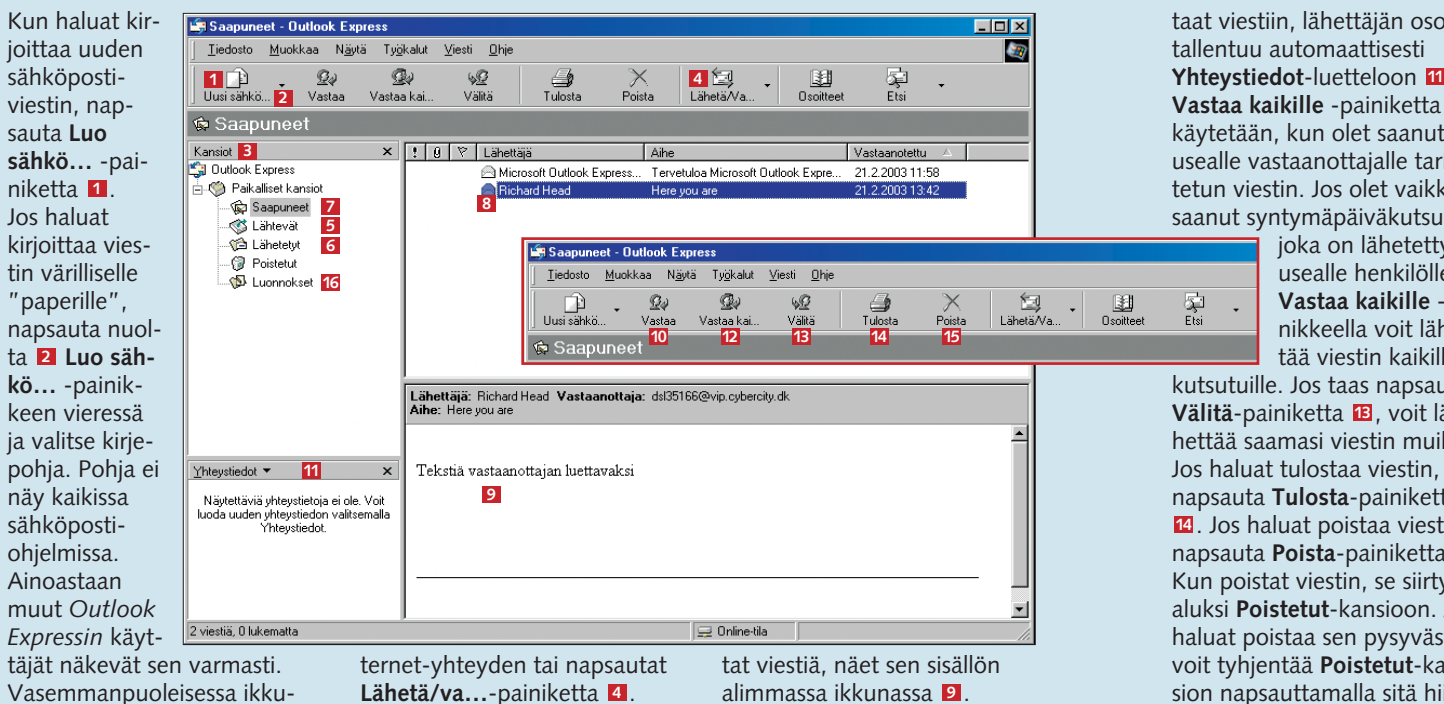

näy kaikissa sähköpostiohjelmissa. Ainoastaan

nassa näkyvät kaikki sähköpostiviestikansiot . **Lähetä/ 3 va...**-painikkeella 4 voit tarkistaa, oletko saanut viestejä, ja lähettää **Lähtevät**-kansioon siirtämäsi viestit. Kun lähe-**5** tät viestin, se siirretään ensin **Lähtevät**-kansiooon. Se lähtee matkaan vasta, kun avaat in-

Jos *Outlook Expressin* asetukset on jo tehty, on aika opetella sähköpostiviestien lähettäminen ja vastaanottaminen. Ensimmäiseksi tutustumme ohjelmaikkunaan.  $\Box$  Jos kyseessä on uusi viesti, Mitä kuul kirjoita vastaanottajan sähköpostiosoite ylimpään kenttään **11**. Jos vastaat viestiin, kenttään ilmestyy automaattisesti alkuperäisen viestin lähettäjän osoite. **Kopio**-kenttään **2** voit kirjoittaa sen henkilön sähköpostiosoitteen, jolle haluat lähettää kopion viestistä. Jos haluat lähettää saman viestin usealle henkilölle, voit kirjoittaa kenttiin myös useita osoitteita, kunhan vain erotat ne toisistaan puolipisteellä (;). Kirjoita esimerkiksi vastaan-

Tiedosto **11** - Lähetä 1 **19** Vastaar **2** [8] Kopio: **3** Liite: Arial Tässä on k Toivottavas Terveisin Ja

**Lähetä/va...-**painiketta 4. Kun viesti on lähtenyt, se siirtyy automaattisesti **Lähetetyt**kansioon **6** . Jos et ole varma, lähetitkö viestin, tarkista, onko se jo **Lähetetyt**-kansiossa. Kun napsautat **Saapuneet**-kansiota , näet saamasi viestit. **7** Viestien otsikot näkyvät ikkunassa oikealla . Kun napsau- **<sup>8</sup>**

alimmassa ikkunassa **9** . Kun olet valinnut viestin

Kun haluat lähettää uuden viestin, vastata viestiin tai välittää saamasi viestin, näytölle avautuu ikkuna, johon voit kirjoittaa tekstiä.

> **Kun käytät sähköpostia, altistut aina myös tietokoneviruksia sisältäville viesteille. Virukset ovat ohjelmanpätkiä, jotka voivat esimerkiksi tuhota tietokoneelta tietoja ja lähettää itsensä kaikkiin tietokoneen osoitteistossa oleviin osoitteisiin. Viruksilta voi suojautua virustorjuntaohjelmalla, kuten AVG Antivirus -ohjelmalla. Ohjelma on yksityishenkilöille ilmainen. Se tarkistaa internetistä haetut tiedostot ja Outlook Express -ohjelmalla vastaanotetut viestit. Koska koko ajan syntyy uusia viruksia, virustorjuntaohjelmakin on syytä päivittää usein, esimerkiksi vähintään kahden viikon välein.**

**Vaikka pc:hen olisi asennettu virustorjuntaohjelma, liitetiedostoja on syytä varoa. Älä koskaan avaa tiedostoja, joiden alkuperää et tunne. Tarkista, onko lähettäjä oikeasti lähettänyt liitteen.**

### **Sähköpostivinkkejä**

### **Tiedoston liittäminen**

## **Sähköpostiviestin lähetys**

Voit liittää sähköpostiviestin liitteeksi tiedostoja, jotka haluat vastaanottajan näkevän. Liitteeksi käy niin kuva, tietokoneohjelma, Word-asiakirja kuin äänitiedostokin.

2Etsi liitettävä tiedosto, valitse se ja napsauta **Liite**-painiketta . **<sup>1</sup>**

tisivulta. Tällä kertaa tutustumme *Outlook Expressiin*, joka sisältää enemmän toimintoja kuin web-posti.

*Outlook Express* tulee yleensä Windows-käyttöjärjestelmän mukana, joten sitä ei tarvitse asentaa tietokoneelle erikseen. Sen ohella tarvitaan internetpalveluntarjoajalta saatu sähköpostiosoite. Lisäksi sähköpostiohielman asetuksia on muutettava niin, että oma sähköpostiosoitteesi toimii. Asetusten tekeminen *Outlook Expressiin* neuvotaan seuraavalla aukeamalla.

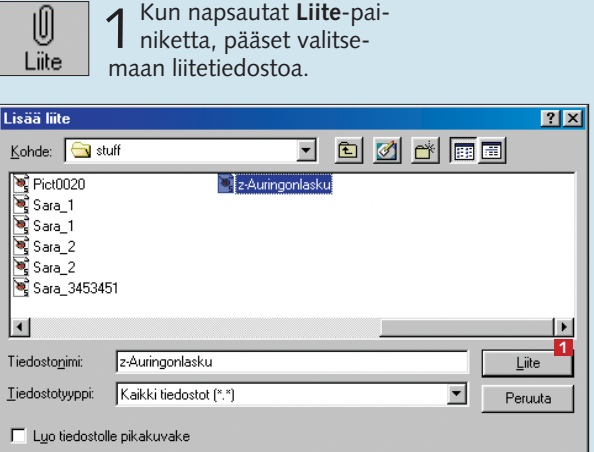

napsauttamalla sitä, voit käyttää työkalurivin painikkeita. Voit esimerkiksi vastata viestiin tai lähettää sen edelleen. Jos napsautat **Vastaa**-painiketta **10**, pääset vastaamaan henkilölle, joka lähetti sinulle alkuperäisen viestin. Kun vas-

taat viestiin, lähettäjän osoite tallentuu automaattisesti Yhteystiedot-luetteloon **11**. **Vastaa kaikille** -painiketta **12** käytetään, kun olet saanut usealle vastaanottajalle tarkoitetun viestin. Jos olet vaikka saanut syntymäpäiväkutsun,

joka on lähetetty usealle henkilölle, **Vastaa kaikille** -painikkeella voit lähettää viestin kaikille

- 案

kutsutuille. Jos taas napsautat **Välitä**-painiketta **13**, voit lähettää saamasi viestin muille. Jos haluat tulostaa viestin, napsauta **Tulosta**-painiketta . Jos haluat poistaa viestin, **14** napsauta **Poista**-painiketta . **15** Kun poistat viestin, se siirtyy aluksi **Poistetut**-kansioon. Jos haluat poistaa sen pysyvästi, voit tyhjentää **Poistetut**-kansion napsauttamalla sitä hiiren oikealla painikkeella ja valitsemalla **Tyhjennä Poistetut-kansio** -vaihtoehdon. Jos tallennat viestin, jota et ole saanut valmiiksi, se siirtyy **Luonnokset**kansioon <mark>16</mark>. Voit siirtää viestin kansiosta toiseen, kun otat hiirellä kiinni sen otsikosta ja vedät sen haluamaasi kansioon.

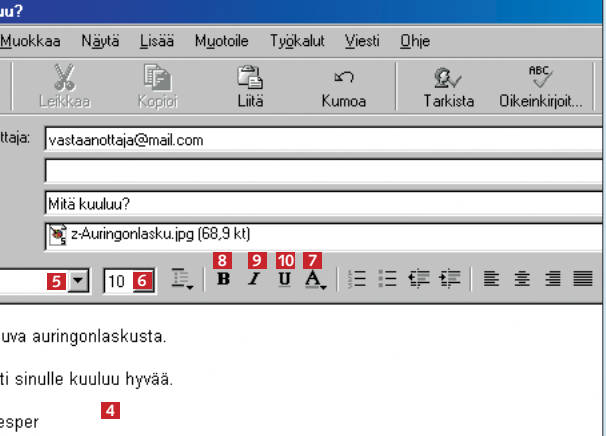

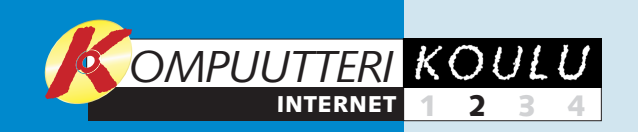

### **Asetusten tekeminen Outlook Express -ohjelmassa**

Joissakin käyttöjärjestelmissä ja joillakin internet-palveluntarjoajilla *Outlook Expressin* asetusten tekeminen käy automaattisesti. Koska asetukset on toisinaan tehtävä itse, käymme ne tässä läpi. Käy

ohjeet läpi myös silloin, jos viestien lähettämisessä tai vastaanottamisessa on ongelmia. Ennen kuin ryhdyt lukemaan ohjeita, tarkista, onko internet-yhteys auki. Huomaat sen esimerkiksi siitä, että kun

avaat *Internet Explorer* -ohjelman, pääset siirtymään internetissä kotisivulta toiselle. Jos se ei onnistu, yhteys ei ole auki etkä myöskään pysty lähettämään tai vastaanottamaan sähköpostiviestejä.

## **Palvelinongelmat**

Tällainen virheilmoitusikkuna tarkoittaa sitä, että *Outlook Express* ei löydä tulevan postin palvelinta eli ns. POP3 palvelinta. Samantyyppinen virheilmoitus tulee silloin, jos ohjelma ei löydä lähtevän postin ns. SMTPpalvelinta. Palvelinvirhe voi johtua kolmesta syystä:

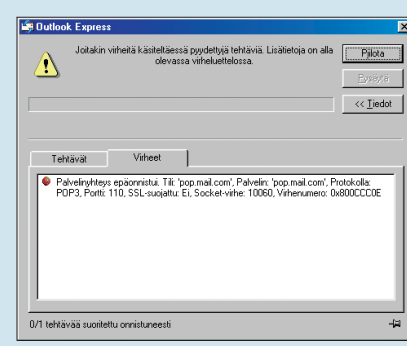

3**Yleiset-välilehdellä 6 kerrotaan, miten**<br>3 eri tiedot esitetään lähettämissäsi sähköpostiviesteissä. Jos muutat jotain tällä välilehdellä, muutokset eivät vaikuta sähköpostin lähettämiseen ja vastaanottamiseen. Siirry **Palvelimet**-välilehdelle . Sieltä näet, miten ohjelma **7** on asetettu lähettämään ja vastaanottamaan postia. Tee muutokset siihen.

**Jos olet luonut sähköpostitilin väärin, Outlook Expressin Ohjattu internet-yhteyden muodostaminen ei ilmesty automaattisesti esiin. Avaa Työkalut-valikko, valitse Tilit ja Sähköposti. Poista tilit valitsemalla ne ja napsauttamalla Poista-painiketta. Käynnistä ohjattu toiminto uudelleen valitsemalla Lisää ja Sähköposti.**

**Jos haluat tarkistaa postisi usealla tietokoneella, hae postipalvelimelta vain viestien kopiot. Silloin viestit jäävät postipalvelimelle ja voit hakea ne luettavaksi toiseltakin tietokoneelta käsin. Avaa Työkalutvalikko, valitse Tilit-kohta ja Sähköposti-välilehti ja napsauta sähköpostitiliäsi. Valitse sitten Ominaisuudet-painike ja Lisäasetukset-välilehti ja napsauta valintamerkki alaosan Jätä viestistä kopio palvelimelle -kohtaan.**

### **Sähköpostivinkkejä**

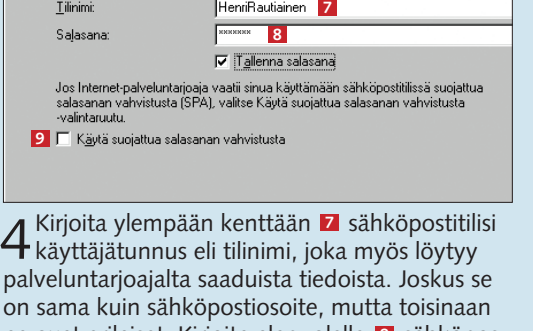

**6**

5Napsauta **Valmis**-painiketta , kun olet täyttänyt kaikki **10** kentät. Sitten voitkin lähettää ensimmäisen viestin. Näet edelliseltä aukeamalta, miten se tehdään. Jos haluat tarkistaa, että asetukset ovat oikein, voit lähettää viestin omaan sähköpostiosoitteeseesi. Jos lähettämäsi viesti päätyy omaan **Saapuneet**-kansioosi, sähköpostiyhteys toimii varmasti. ellinen **10** 

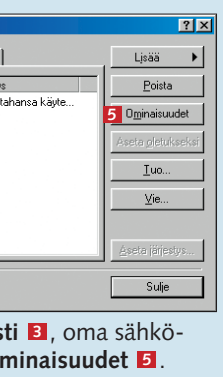

■ Sähköpostin käyttäjätunnus ja salasana eivät ole samat kuin ne, joita käytetään internet-yhteyttä

muodostettaessa. kirjaimilla on merkitystä!

■ Kirioita salasana aina huolellisesti juuri niin kuin se on internet-palveluntarjoajalta saamassasi paperissa. Isoilla ja pienillä ■ Tarkista, että **Caps Lock** -näp-

2Kirjoita sähköposti-osoitteesi . Se on **3** se osoite, johon viesti tulee, jos viestiisi vastataan. Voit siksi periaatteessa kirjoittaa jonkin muun osoitteen kuin sähköpostitilisi osoitteen. Yleensä tähän

 $n$ istetään e mäistä ker näytölle tu tämä ikkur **Kirjoita Nä nimi**-kentt

haluat näk viestin lähe nä. Tässä o nimi näkyy vastaanott Saapuneet siossa. Vali **Seuraava E** 

> A Jos olet antanut kaikki tiedot oikein ja<br>internet-yhteys on auki, ongelma voi johtua siitä, että internet-palveluntarjoajan palvelimella on jotain vialla. Se on mahdollista, vaikkakin harvinaista. Jos soitat palveluntarjoajalle, saat selville, johtuuko vika siitä.

tulee kuitenkin se osoite, jonka olet saanut internetpalveluntarjoajaltasi. Valitse **Seuraava**-painike.

3Ylempään kenttään on kirjoitettava **4** sen palvelimen osoite, jolta postisi haetaan. Tulevien postien eli ns. POP3-palvelimen osoitteen olet saanut internet-palveluntarjoajalta. Osoite kuuluu internet-palveluntarjoajan tietokoneelle, jossa sinulle saapuvat viestit odottavat sitä, että käyt hakemassa ne omalle koneellesi. Alempaan kenttään **5** on kirjoitettava sen

B Internet-yhteys ei<br>
D ole auki, kun yrität tarkistaa, oletko saanut viestejä. Saat selville, onko yhteys auki, kun avaat *Internet Explorer* -selaimen ja kokeilet eri sivuille vieviä linkkejä ja osoitteita. Jos et pääse millekään kotisivulle, tarkista, onko internetyhteys muodostettu oikein. Soita puhelintukeen, tutki ohjeita tai tarkista yhteysasetukset uudelleen asennusohjelmalla samalla tavalla kuin silloin, kun asensit internet-yhteyden.

palvelimen osoite, jolle lähetät koneeltasi lähtevät viestit. Sieltä ne siirtyvät edelleen vastaanottajille. Tämänkin osoitteen saat internet-palveluntarjoajaltasi. Lähtevän postin palvelinta kutsutaan SMTP-palvelimeksi. Jos pystyt vastaanottamaan viestejä mutta et lähettämään, vika on juuri tässä palvelimessa. Valitse **Seuraava <sup>6</sup>** .

**13**<br>**3** Kaikki Sähköposti Uutisryhmät Hakemistopalvelu **<sup>4</sup> <sup>5</sup>**

on sama kuin sähköpostiosoite, mutta toisinaan ne ovat erilaiset. Kirjoita alapuolelle sähköpos-**8** titilisi salasana. Jos et halua kirjoittaa salasanaa joka kerta, kun tarkistat, oletko saanut sähköpostiviestejä, jätä valintamerkki kentän alapuolella olevaan ruutuun **9** . Jos samaa tietokonetta käyttää usea henkilö, poista valintamerkki sitä napsauttamalla. Valitse **Seuraava**-painike.

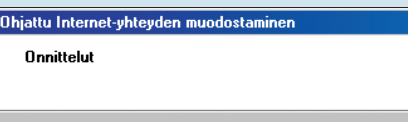

Olet antanut kaikki tilin määrittämiseen tarvittavat tiedot onnistuneesti. Tallenna asetukset valitsemalla Valmis.

### **Jos sähköposti ei toimi**

Jos käy niin, että sähköpostiyhteytesi ei toimi, pystyt ratkaisemaan ongelmat yleensä itse eikä sinun tarvitse heti soittaa internet-palveluntarjoajan puhelintukeen. *Outlook Express* ilmoittaa, jos ohjelma ei voi lähettää tai vastaanottaa viestejä. Jos tutkit ohjelman ilmoituksia tarkkaan, saat yleensä selville, missä vika piilee, ja voit yrittää sen korjaamista.

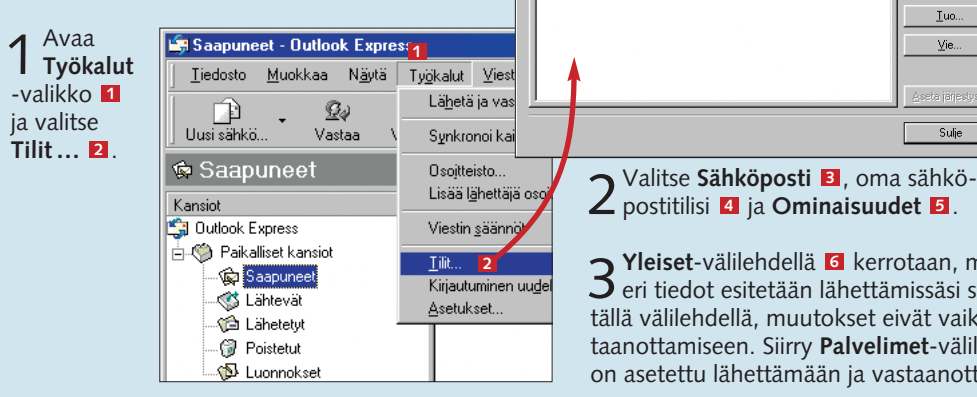

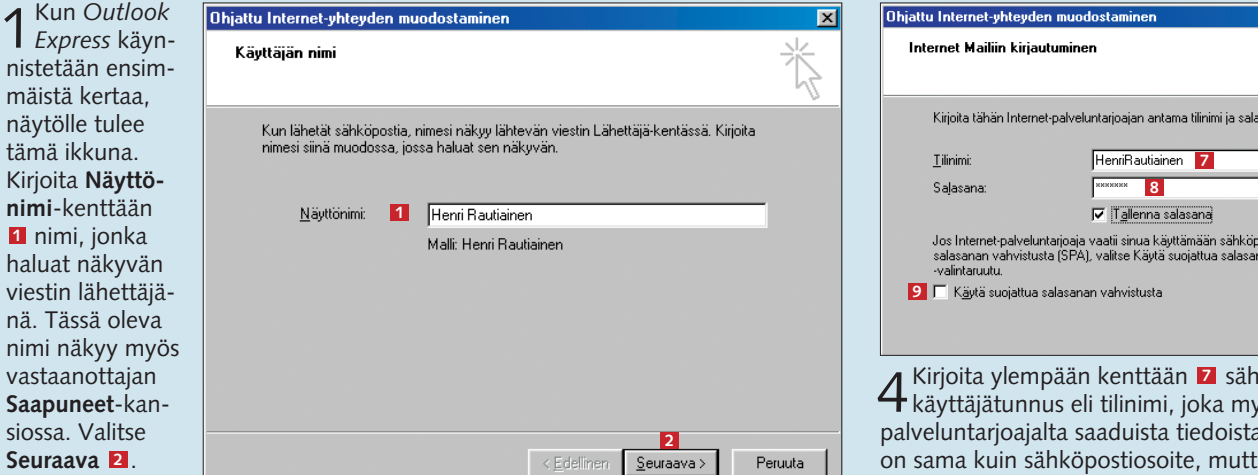

päin ei ole lukittuna. Jos se on lukittuna, kirjoitat isoja kirjaimia. ■ Viimeinen keino: soita ja tarkista käyttäjätunnus ja salasana.

> C Olet kirjoittanut väärän nimen **Palvelin**-kohdissa, kun teit sähköpostiasetuksia. Katso ohjeita **Asetusten muuttaminen** -kohdasta. Tarkista, että lähtevän ja tulevan postin palvelimien nimet ja osoitteet ovat samat kuin internet-palveluntarjoajasi papereissa.

Tällainen valintaikkuna tulee näytölle, jos et ole halunnut tallentaa käyttäjätunnusta ja salasanaa. Se näkyy myös silloin, jos olet vahingossa antanut väärän käyttä-

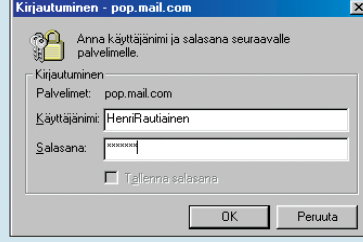

jätunnuksen ja salasanan Ohjatun internet-yhteyden muodostamisen aikana. Kun näet tämän ikkunan, kirjoita siihen ensin internet-palveluntarjoajalta saamasi käyttäjätunnus ja salasana. Jos ikkuna ilmestyy taas, tunnus ja salasana eivät ole oikein. Katso **Asetusten muuttaminen** -kohdasta, miten muutat tunnuksen ja salasana-asetuksia.

### **Asetusten muuttaminen**

Kuten useimmissa muissakin ohjelmissa, *Outlook Expressissakin* voit itse muuttaa sähköpostiasetuksia. Joudut tekemään sen, jos sähköpostin lähettämisessä ja vastaanottamisessa on ongelmia.

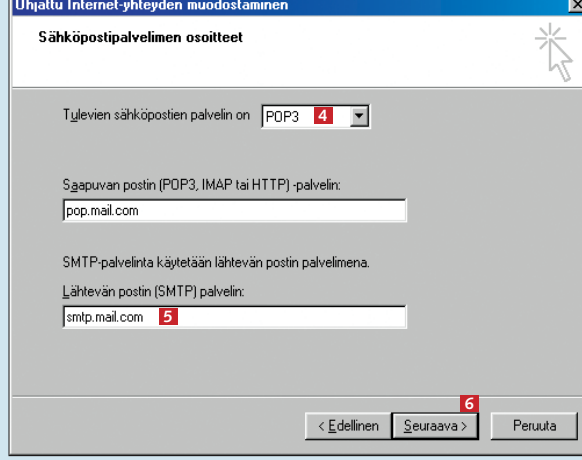

Sähköpostiosoite: HenriRautiainen@mail.fi 3

C Minulla on jo sähköpostiosoite, jota haluan käyttää.

Sähkönostiosoitteesi on se osoite, johon muut lähettävät sinulle sähkönostia.

Esimerkiksi: joku@microsoft.com

iattu Internet-vhtevden mund Internet-sähköpostiosoite

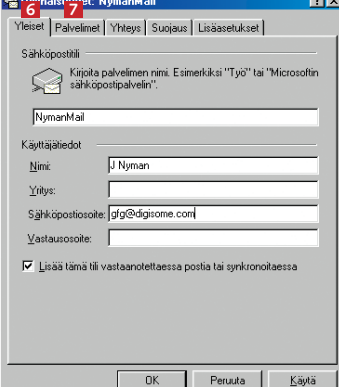

**Minkälaisia laitteita ja ohjelmia internetin käyttöön vaaditaan? Entä miten internet-liittymä hankitaan ja mitä se maksaa? Millaiselta Internet Explorer näyttää? Miten selainohjelman asetuksia muutetaan, esimerkiksi määritetään sivuja turvallisiksi tai vaihdetaan aloitussivua? 1234**

> **suosituimmista palveluista on sähköposti. Toisessa osassa tutustutaan Windowsin mukana tulevaan Outlook Express -sähköpostiohjelmaan. Tavoitteena on oppia lähettämään ja vastaanottamaan sähköpostiviestejä sekä järjestelemään niitä omalla tietokoneella.**

### **Internetin perusasiat tutuiksi**

**Kolmannessa**

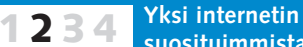

**osassa perehdytään tarkemmin Internet Explorer -selainohjelmaan ja syvennytään myös kotisivun rakenteeseen. Siinä opetetaan myös, miten palataan edellisten viikkojen aikana avatuille sivuille ja päästään oikoteitä usein käytetyille sivuille. Lisäksi opetetaan omien surffaustietojen hävittäminen.**

**Internet-koulun neljännessä ja viimeisessä osassa käsitellään kaupankäyntiä verkossa. Onko ostosten tekeminen internetissä turvallista? Voiko verkkoostokset maksaa luottokortilla riskittä? Miten toimitaan, jos tilatussa tuotteessa on vikaa? Millaisia tuotteita netistä kannattaa hankkia? 1234**

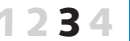

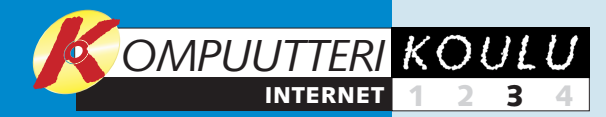

# **Kurkistus kotisivun anatomiaan**

**Surffailijalle on hyötyä siitä, että oppii tallentamaan suosikkisivujen osoitteet, poistamaan omat jäljet ja tulostamaan nopeasti.** 

Ensimmäistä kertaa internetissä seikkaileva ei välttämättä tiedä, miten liikutaan koti- eli web-sivulta toiselle ja sivujen ja sivustojen osien välillä.

Netissä liikkuminen eli ns. surffailu vaatii totuttelua. Tällä oppitunnilla kerrotaan, millaisista osista kotisivu koostuu, ja tutkitaan *Internet Explorer*  -selainohjelman toimintoja.Yksi oppitunnin aiheista on tiedonhaku netistä hakukoneilla. Niillä saa kaivettua esiin mm. asiatietoa, kuvia ja ohjelmia. ■ **Logo**<br>Monilla kotisivuilla on oma logo, joka toistuu sivuston jokaisella sivulla samassa paikassa. Logoa napsauttamalla pääsee yleensä sivuston aloitussivulle.

### ■ **WWW-osoite**

Jos tiedät koti- eli websivun URL-osoitteen, voit kirjoittaa sen osoitekenttään ja painaa näppäimistön **Enter**-painiketta. Osoitteessa on useita toisistaan erottuvia osia. **http://** tulee sanoista "Hyper Text Transfer Protocol" ja tarkoittaa vain sitä, että kyse on internetissä olevasta kotisivusta. Nykyisin sinun ei tarvitse enää kirjoittaa **http://**-alkua, sillä *Internet Explorer* lisää sen osoitteen alkuun automaattisesti. **www.kompuutteri. com** on sivuston aloitussivun osoite. Osoite auttaa tietokonetta ottamaan yhteyden

### ■ **Linkit**

Linkit ovat ehkä tärkein asia, joka erottaa internetin muista joukkotiedotusvälineistä, kuten televisiosta, radiosta tai sanomalehdistä. Linkkien avulla internetin käyttäjät voivat nimittäin itse päättää, minne päin internetiä he haluavat seuraavaksi suunnistaa. Usein linkin paljastaa sininen alleviivattu teksti. Sitä hiirellä napsauttamalla pääsee hakemaan lisätietoa linkissä mainitusta aiheesta. Linkki voi olla niin kuva, otsikko kuin tekstikin, joka vie jollekin toiselle sivulle tai kokonaan toiseen sivustoon. Useimmilla kotisivuilla linkit paljastuvat, kun hiiren osoitin siirretään niiden päälle. Jos tekstiä tai kuvaa napsauttamalla pääsee jonnekin eli se on linkki, hiiren osoitin muuttuu käden kuvaksi.

■ Äänestys<br>Kotisivuilla törmää usein siihen, että siellä kävijältä kysytään mielipidettä kaikesta maan ja taivaan väliltä. Vastausvaihtoehto valitaan yleensä napsauttamalla sopivaa vaihtoehtoa ja ääni lähetetään **Äänestä**-painiketta napsauttamalla. Usein sivusto näyttää tämän jälkeen senhetkisen äänestystilanteen. Pyöreistä valintakentistä eli ns. radiopainikkeista voi vali-

■ **Valikko** Etenkin yritykset ja järjestöt suosivat tapaa, jossa sivuston tärkeimmät linkit sijoitetaan yhteen valikkoon, joka näkyy sivuston jokaisen sivun reunassa. Silloin sivun käyttäjä pääsee siirtymään sijaintipaikastaan huolimatta haluamalleen sivulle eikä hänen tarvitse palata aina aloitussivulle.

### ■ **Mainokset**

Internetissä olevat mainokset poikkeavat esimerkiksi sanomalehtien mainoksista. Ne ovat myös linkkejä tuotetta tai palvelua mainostavalle sivulle.

### ■ **Teksti**

Kotisivulla oleva pelkkä teksti on tarkoitettu antamaan tietoa kotisivujen aiheesta tai aiheista. Koska tekstin lukeminen näytöltä on vaikeampaa kuin paperilta, kotisivujen tekstit ja yksittäiset kappaleet ovat yleensä lyhyempiä kuin mm. sanomalehdissä.

### ■ **Kuvat**

Kuvia käytetään kotisivun ulkoasun kohentamiseen. Ne voivat olla erillisiä tai taustakuvia. Usein kuvaa voi napsauttaa, jolloin se näkyy isommassa koossa.

■ **Tekstikentät** Tekstikenttiä käytetään

silloin, kun halutaan kerätä jotain tietoa sivun käyttäjältä. Esimerkissä kenttään on tarkoitus kirjoittaa sähköpostiosoite, johon halutaan sivuston tai palvelun tiedote. Tekstikenttä voi myös olla tätä huomattavasti suurempi, jolloin siihen voi kirjoittaa esimerkiksi palautteen yritykselle tai osallistua sen kautta keskusteluun. Kenttään kirjoitetulle tekstille ei tapahdu mitään ennen kuin napsautetaan painiketta, joka lähettää viestin, etsii sivua tai ilmoittaa sähköpostiosoitteen postituslistalle. Jos siis haluat tiedotteen. sinun on osoitteen kirioittamisen lisäksi myös napsautettava painiketta.

### ■ **Hakukentät**

Jos sivusto on hyvin laaja, kulloinkin tarvittavaa tietoa saattaa olla vaikeaa kaivaa esiin. Siksi monissa sivustoissa on aloitussivulla hakutoiminto. Ensin hakukenttään kirjoitetaan hakusana, minkä jälkeen napsautetaan sen vieressä olevaa painiketta, jonka nimi on yleensä **Etsi** tai **Go**. Tällöin haku kohdistuu kuitenkin vain sivuston sisältöön. Tiedon hakemista koko internetistä käsitellään tämän oppitunnin lopussa.

tiettyyn toiseen tietokoneeseen, jota kutsutaan serveriksi eli palvelimeksi. Palvelin on se tietokone, jolle kotisivutiedostot on tallennettu. Jos siirryt linkkiä napsauttamalla aloitussivulta jollekin sivuston toiselle sivulle, osoitekentässä oleva osoite pitenee. Jos osoitekentässä lukee esim. **http://www.kompuutteri. com/muutsivut/sivu1.htm**, kotisivutiedoston nimi on **sivu1.htm** ja se sijaitsee **muutsivut**-kansiossa palvelimella, jonne pääsee kirjoittamalla osoitteen **www.kompuutteri.com**.

**Saat kätevästi näkyviin äskettäin tutkimiesi sivustojen osoitteet, kun napsautat Internet Explorerin osoiterivin viereistä nuolipainiketta.**

**Kun siirrät hiiren osoittimen linkin päälle mutta et napsauta sitä, selainikkunan vasemmassa alareunassa näkyy yleensä sen sivun osoite, jolle linkkiä napsauttamalla pääsee.**

### **Internetvinkkejä**

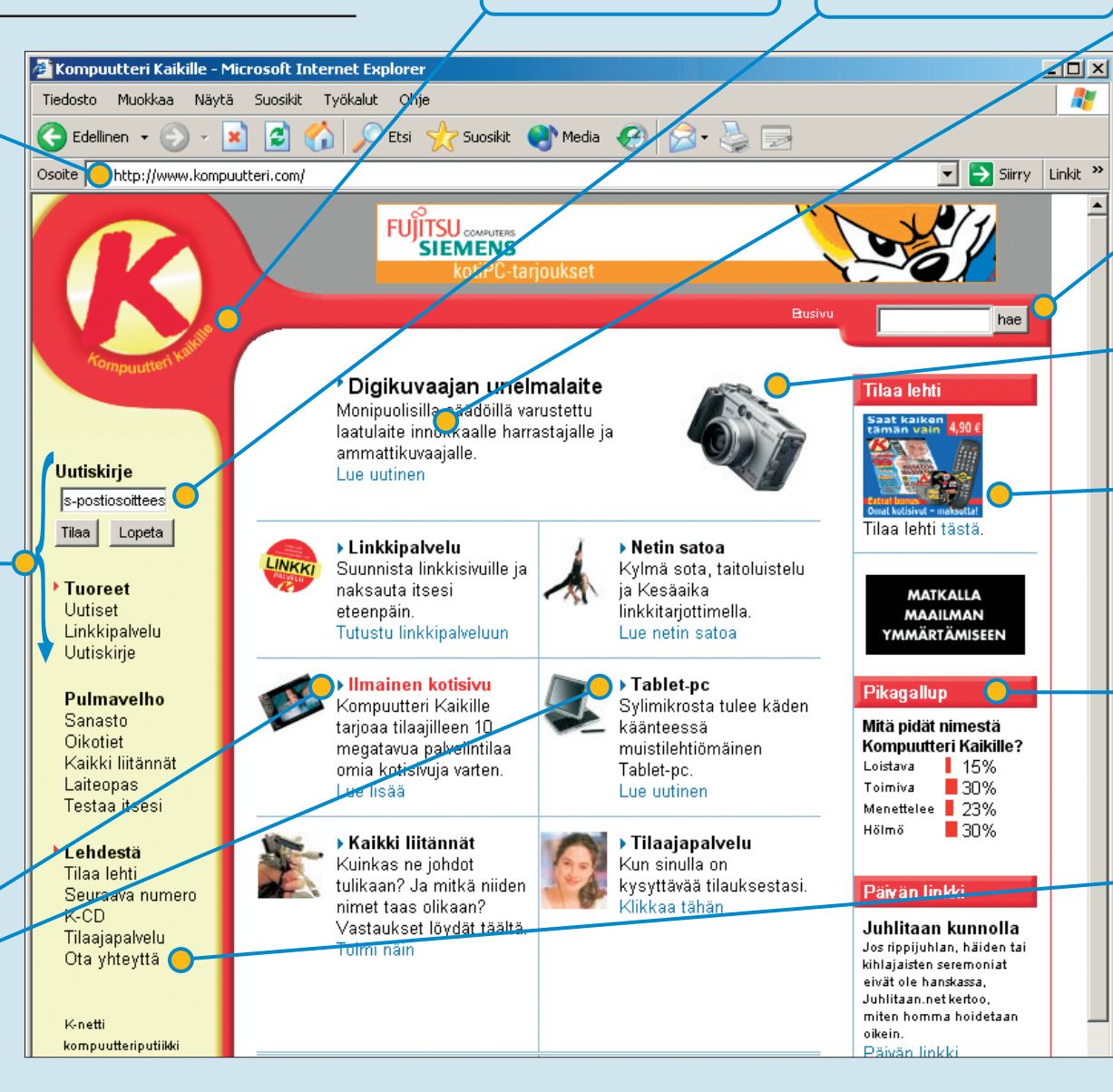

ta vain yhden. Valintaruutuja käytettäessä voidaan taas valita useita vaihtoehtoja. Niillä kartoitetaan esimerkiksi kiinnostuksen kohteita. Ruutuihin lisätään valintamerkki tai poistetaan se napsauttamalla. Kolmas tapa, jolla äänestys voidaan toteuttaa, on tarjota äänestysvaihtoehdot pudotusvalikossa, jonka käyttö on varmasti tuttu monista muista ohjelmista.

■ **Yhteydenotto**<br>Yritysten kotisivuilla käydään usein etsimässä niiden osoitetta tai puhelinnumeroa. Siksi yhteystiedot on yleensä sijoitettu selkeästi esille sivuston aloitussivulle tai, kuten esimerkissä, niille on tehty linkki, jota napsauttamalla pääsee lukemaan yhteystiedot. Usein linkin nimi on **Yhteystiedot** tai **Ota yhteyttä**. Painikkeet toimivat samalla tavalla kuin tietokone**ohjelmissa.** Niiden napsautus saa aikaa tietyn toiminnon.

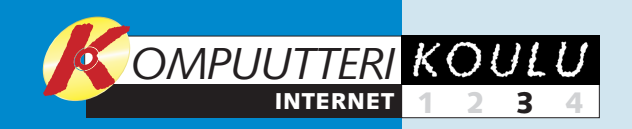

### **Suosikkiosoitteiden tallentaminen**

Suosituimmat osoitteet on mahdollista tallentaa kansioon, josta ne saa kätevästi käyttöön. Silloin niitä ei tarvitse kirjoittaa

### **Omien jälkien seuraaminen**

## **Kotisivun tulostaminen**

WWW.KOMPUUTTERI.COM

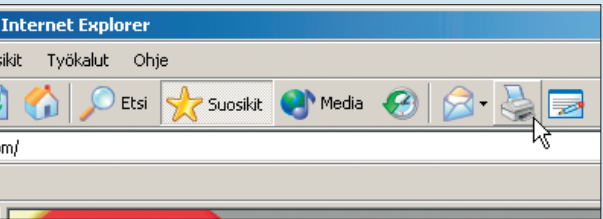

teet näkyvät kansioista **2** . Voit myös järjestää osoitteet suosituimmuusjärjestykseen. Sivut, joilla on vierailtu useimmin, tulevat ylimmäisiksi. Jos napsautat **Näytä**-painiketta , voit valita, miten sivut lajitellaan **3 <sup>4</sup>** . Voit etsiä sivua luettelosta **Etsi**-painikkeella . **<sup>5</sup>**

ketta **3** . Toinen mahdollisuus on luoda kansiot erityyppisille osoitteille ja tehdä siten niille omat painikkeet. Napsauta **Luo**painiketta 4, niin näet kaikki Suosikit-kansion alikansiot. **Linkit**kansioon sijoitettaviin sivuihin tai kansioihin pääsee käsiksi osoiterivin alapuolelta yhdellä napsautuksella. Valitse **Linkit**-kansio **5** napsauttamalla. Napsauta vielä **Uusi kansio** -painiketta . **<sup>6</sup>**

1Etsi kotisi-vu, jonka osoitteen haluat tallentaa. Valitse **Suosikit** ja **Lisää Suosikitkansioon 1** .

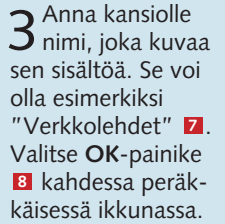

2Kirjoita tal-lennettavan sivuston nimi siinä muodossa, että löydät sen helposti uudelleen 2. Jos haluat vain liittää osoitteen luettelon jatkoksi, napsauta **OK**-paini-

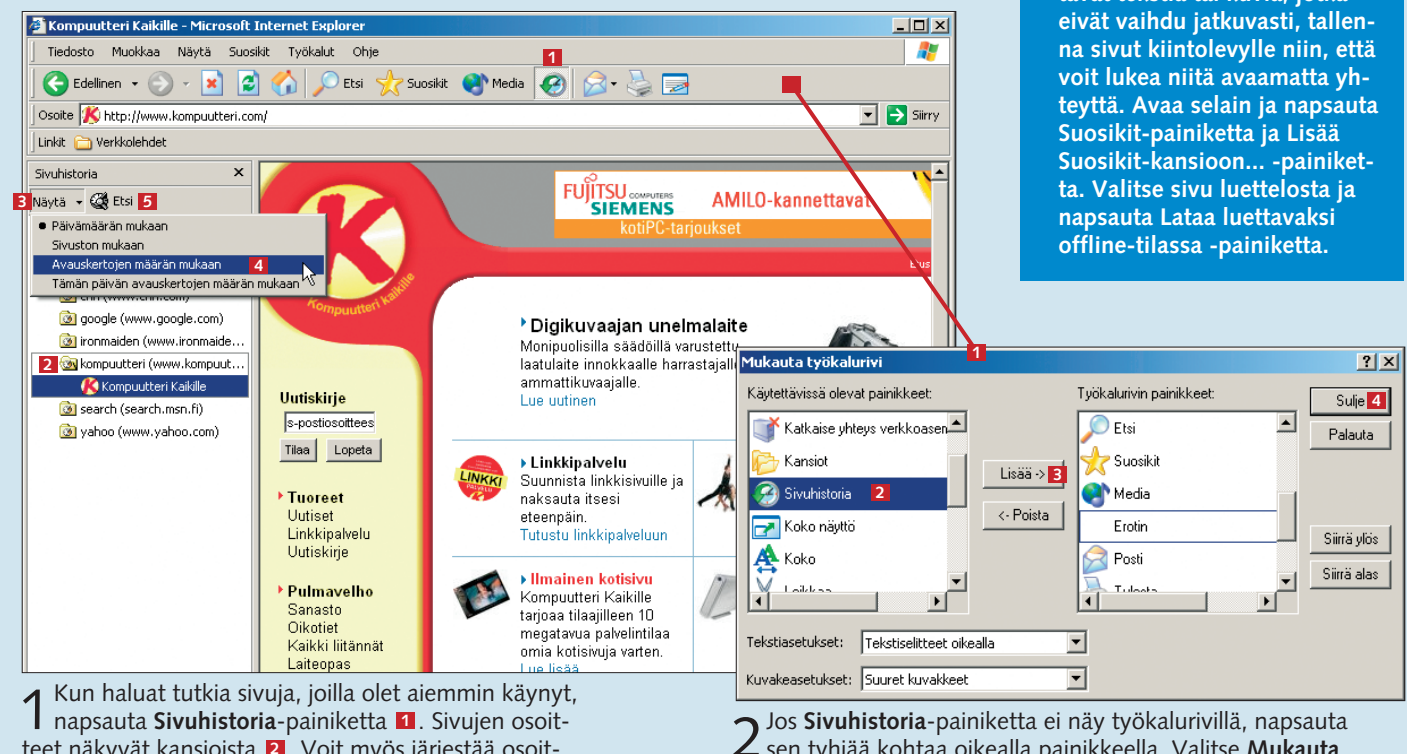

4Seuraavaksi tuodaan **Linkit**-kansio esiin. Oletusasetusten mu-kaan se onkin näkyvissä. Jos sitä ei kuitenkaan näy oikeassa yläkulmassa, avaa **Näytä**-valikko, valitse **Työkalurivit** ja **Linkit 9** niin, että sen eteen ilmestyy valintamerkki.

**Jos sinulla ei ole esim. ADSLyhteyttä vaan otat internetyhteyden modeemilla, joudut usein maksamaan jokaisesta minuutista, jonka yhteys on auki. Jos suosikkisivusi sisältävät tekstiä tai kuvia, jotka**

### **Huokea säästövinkki**

Toisinaan hyvän sivuston osoite joutuu hukkaan, kun sitä ei ole tallennettu Suosikkeihin. *Internet Explorer* tallentaa sivujen osoitteet kolmen viikon ajalta. Tästä näet, mistä ne löytyvät.

mättä mahdu yhdelle A4-arkille. Yksi tapa tulostaa vain halutut osat on avata Word ja tyhjä asiakirja, palata *Explorer*iin ja valita hiirellä vetämällä tulostettava osa. Sen jälkeen valittu osa kopioidaan **Ctrl** + **C** -yhdistelmällä, palataan Word-asiakirjaan ja liitetään kopioitu osa siihen **Ctrl** + **V** -yhdistelmällä. Tämä voidaan tarvittaessa toistaa useita kertoja. Lopuksi Word-asiakirja tulostetaan tavalliseen tapaan Tulosta-toiminnolla.

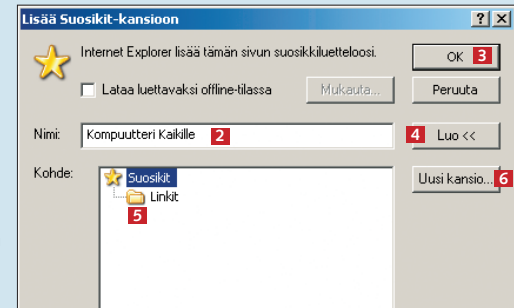

2Jos **Sivuhistoria**-painiketta ei näy työkalurivillä, napsauta sen tyhjää kohtaa oikealla painikkeella. Valitse **Mukauta**. Valitse **Mukauta työkalurivi** -ikkunan **LI** vasemman laidan kentästä **Sivuhistoria** ja napsauta sitten **Lisää**-painiketta **2 3** . Napsauta **Sulje-**painiketta *1* . **Sivuhistoria-**painike näkyy nyt työkalurivillä. Samalla tavalla voit poistaa painikkeita.

Kotisivun voi tulostaa monella tavalla. Paljon kuvia ja grafiikkaa sisältävistä sivuista on yleensä tarjolla tulostettava versio, joka sisältää vain tekstiä tai joskus pieniä kuvia. Kun käytät sitä, pc:n ei tarvitse hakea raskaita, tavutolkulla tilaa vieviä elementtejä ja tuhlata aikaa niiden siirtämiseen tulostimeen. Usein pelkkä teksti riittää eivätkä kuvat ja muut höysteet sisällä välttämätöntä tietoa. Tulostettavasta versiosta jätetään pois myös mainokset ja värilliset linkit. Jos sivulla on tulostusversiolinkki, sitä kannattaa aina käyttää. Jos sitä ei ole, on pakko tyytyä perinteiseen tapaan, joka on hitaampi. Siinä napsautetaan suoraan työkalurivin kirjoitinkuvaketta, jolloin sivu alkaa tulostua. Mukaan tulee tavallisesti kaikki, mitä näytöllä näkyy. Koko sivu ei välttä-

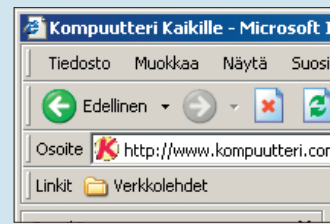

aina uudelleen ja panna muistiin paperille. Helpoltakin vaikuttava osoite häipyy mielestä, jos surffailuaika venähtää pitkäksi ja sen aikana on avattu kymmeniä sivustoja. Suosikkisivujen luettelo on kuin puhelinmuistio internetiä varten.

### **Suosikkisivujen järjestäminen**

Pitkä osoitelista on vaikeaselkoinen. Siksi sivustojen osoitteita kannattaa järjestää säännöllisesti. Napsauta **Suosikit**-painiketta  $\blacksquare$  ja sitten selainikkunan vasemman laidan **Järjestä Suosikitkansio…** -painiketta . **Suosi-2 kit-kansion järjestäminen** -ikkunassa <mark>3</mark> voit siirrellä osoitteita kansioihin. **Luo kansio** -painikkeella voit luoda uuden kan-**4** sion. Kun olet valinnut osoitteen, voit siirtää sen sopivaan kansi-

5Tämän jälkeen **Linkit**-painike ilmestyy osoiterivin vie-reen. Sitä kannattaa siirtää, sillä silloin saa lisää tilaa alikansioiden katseluun. Napsauta kansiota hiiren vasemmalla painikkeella, pidä painike alas painettuna ja vedä kansio osoiterivin alle rivin vasempaan reunaan. Kun napsautat kansiota **10** ja sivustolle antamaasi nimeä **111**, selain alkaa avata sivua. Jos lisäät **Linkit**-kansioon muita alikansioita tai osoitteita, myös ne näkyvät tässä.

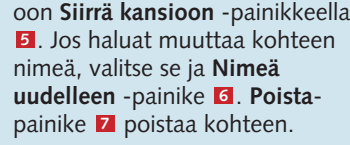

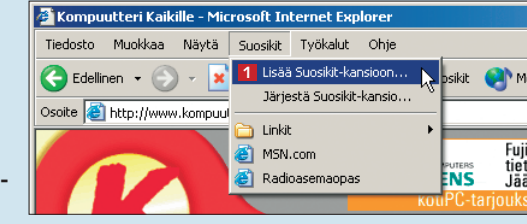

**6**

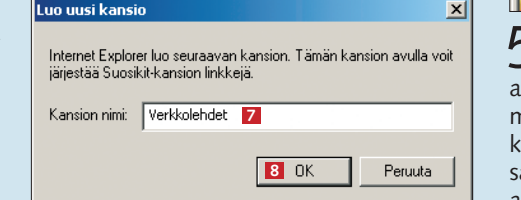

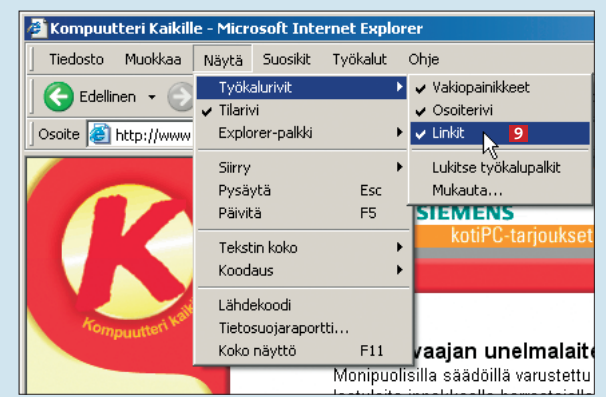

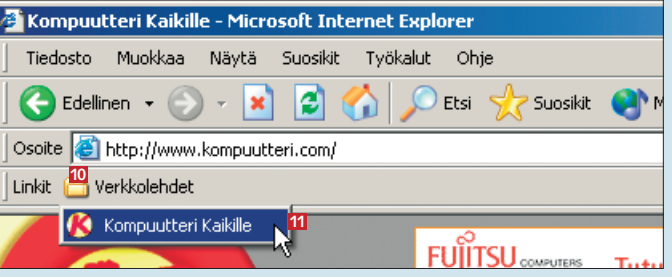

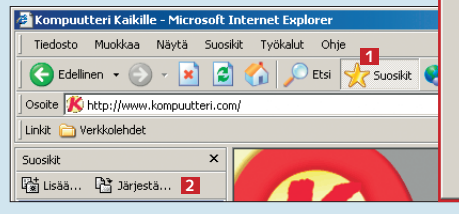

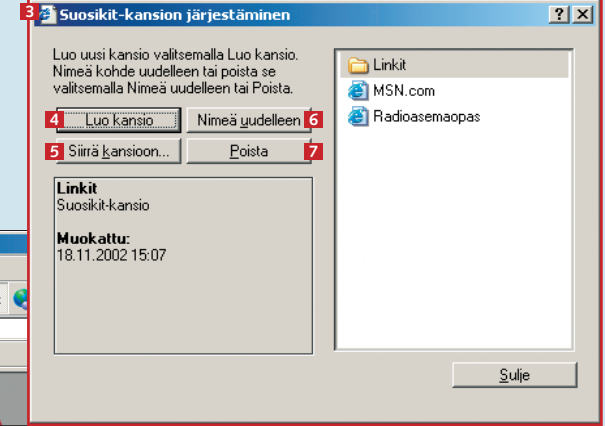

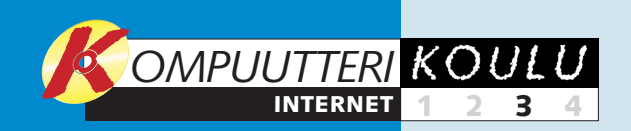

## **Omien jälkien hävittäminen**

Jos käytät tietokonetta, jolla on useita käyttäjiä, muut käyttäjät voivat helposti seurata, mitä teet internetissä. Jos et halua pomon tietävän, mitä todellisuudessa teet tietokoneella, tai haluat puolison pysyvän siinä luulossa, että paiskit iltamyöhään töitä,

sinun kannattaa poistaa internetissä käyntijälkesi jokaisen käyttökerran jälkeen. Internet Explorer nimittäin tallentaa avatuista sivuista kopion kiintolevylle, jotta ne avautuisivat nopeammin, jos niille palataan myöhemmin. Sivut, joilla olet käynyt vii-

 $|?|X|$ Työkalut Ohje 7 Sisältöön liittyvät asetukset | Yhteydet | Ohjelmat | Lisäasetukset Sähköposti ja uutisryhmät Yleiset **Exercía de Supierro de Supierro de Tietosupia 2** Synkronoi... Windows Undate Voit määrittää kotisivuna käytettävän sivun Näytä aiheeseen liittyviä linkkejä Là Internet-asetukset... Disnite: http://www.google.com **1 SIEMENS** Käytä nykyistä sivua | Käytä oletussivua | Tyhjä sivu 1 Avaa ensin Väljaikaiset Internet-tiedostot: hternetistä avatut sivut tallennetaan erikoiskansioon, jotta<br>Iniitä voi katsella nopeasti myöhemmin. **Työkalut**-valikko ja valitse **Internet-asetuk-**Haluatko tyhientää väliaikaisten Internet-tiedostoiei **5** Poista evästeet... | Poista tiedostot..<mark>.3</mark> Asetukset kansion set-vaihtoehto 1 Voit myös noistaa kaikkien naikallisest -<br>Sivuhistoria tallennettujen offline-sivujen sisällön Sivuhistoria sisälää linkkejä avatuille sivuille, jotta voit käyttä<br>**6** nopeasti viimeksi käyttämiäsi sivuja.<br>6 Sällytetään sivuhistoriassa **2004–1914** Tyhjennä **4** Poista kaikki offline-sisältö  $OK$ Säilytetään sivuhistoriassa 20 Värit... | Fontit... | Kielet... | Muotoiluasetukset.

meisen kolmen viikon aikana, näkyvät myös Sivuhistoriassa. Lisäksi Internet Explorer rekisteröi sanat, jotka kirjoitetaan haku- ja muihin tekstikenttiin. Alla näet, miten tiedot nettikäyttäytymisestä pyyhitään tietokoneen muistista.

2 Napsauta **Yleiset**-välilehdellä **P** Poista tiedostot -pai-<br> **2** niketta **B**, niin kiintolevyltä poistuvat sinne tallenneniketta **B**, niin kiintolevyltä poistuvat sinne tallennetut väliaikaiset kotisivutiedostot. Napsauta valintamerkki **Poista kaikki offline-sisältö** -kohtaan 4, niin poistat sellaiset kotisivut, jotka olet ladannut luettavaksi offlinetilassa. Jos napsautat **Poista evästeet** -painiketta , **5** kiintolevyltä poistetaan myös pienet tekstitiedostot, jotka auttavat pitämään muistissa mm. kotisivujen käyttäjä-

Peruuta

 $2 \times$ 

### **Tiedon haku internetistä**

**4** Yläosassa **2** voit vali-<br>ta, millaisia tietoja *Internet Explorer* saa tallentaa muistiin. Napsauta **Tyhjennä lomakkeet**  -painiketta ja **Tyhjen-10 nä salasanat** -painiketta , niin tietokoneelle tal-**11** lennetut tiedot häviävät. Kun olet valmis, valitse **OK <sup>12</sup>** kaksi kertaa. **9**

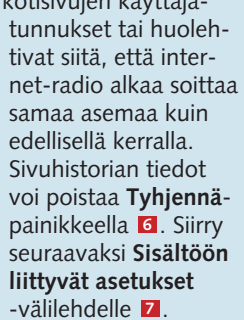

3*Internet Explo-rer*in Automaattinen täydennys nopeuttaa osoitteiden ja muiden tekstien kirjoittamista. Jos kirjoitat kotisivulle postiosoit-

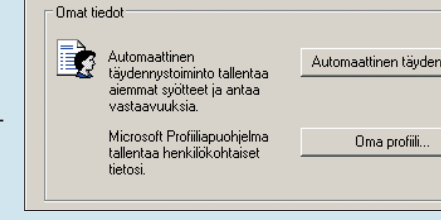

**Suojamuurin rakentaminen**<br>
Kun otat tietokoneellasi yhteyden internetettiin, otat aina myös riskin, että yhteyttä<br>
myöten siirtyy pieniä haitallisia ohjelma.<br>
Elimatoopisesti toutkook Ex-<br>
myöten siirtyy pieniä haitallis Esimerkissä yritetään tarkistaa sähköpostiviestit *Outlook Express* -ohjelmalla sen jälkeen, kun pc:lle on asennettu *Zone Alarm*. Jos yhteyttä yrittävä ohjelma on tuttu, kuten tässä , voit napsauttaa **Yes**-painiketta **1 2** ja antaa ohjelmalle luvan hakea ja vastaanottaa sähköpostiviestejä. Jos et tunne ohjelmaa, vastaa **No** . Jos et haluat nap-**3** sauttaa Yes-painiketta aina, kun ohjelma tarkistaa viestit, voit napsauttaa valintamerkin **Remember this answer next time I use this program** -kenttään . Näin Zone **4** Alarm estää luvattomat yhteydenotot.

**1988**<br>**Automaattinen täydennys luettelee vastaavuudet, jos olet<br><b>1988 – Barby Paul Constantinen täydennyksen kohteet**<br>**1988 – Automaattisen täydennyksen kohteet** 

 $\overline{\mathbf{v}}$  Web-osoittee

 $\nabla$  Lomakkeet

**10** Tyhjennä lomakkeet | Tyhjennä salasanat <mark>11</mark>

√ Lomakkeiden käyttäjätunnukset ja salasanat √<br>V Näytä salasanojen tallentamista koskeva kehote

.<br>Tyhiennä automaattisen täydennyksen luettelo

Jos haluat poistaa Web-osoitemerkinnät, valitse<br>Internet-asetukset ja valitse Yleiset-välilehdestä<br>Tyhiennä.

**12** ok

Peruuta

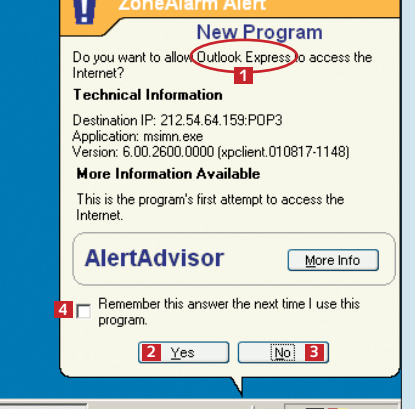

teen, *Internet Explorer* ehdottaa sitä myös seuraavalla kerralla, kun olet täyttämässä jotain osoitekenttää. Toisaalta tällöin myös muut tietokoneen käyttäjät näkevät saman tekstin, jos he ovat aikeissa täyttää osoitekenttiä. Napsauta **Automaattinen täydennys** -painiketta **<sup>8</sup>** , niin pääset käsiksi sen asetuksiin.

Kun otat tietokoneellasi yhteyden internetiin, otat aina myös riskin, että yhteyttä myöten siirtyy pieniä haitallisia ohjelmia. Tällaiset ohjelmat voivat saastuttaa tietokoneesi viruksilla tai kerätä ja lähettää netin käytöstäsi tietoja ohjelman lähettäjälle. Etenkin laajakaistayhteyden käyttäjien on syytä olla varuillaan, sillä silloin yhteys on auki aina, kun tietokoneessa on virta. Siksi on syytä käyttää jotain palomuuriohjelmaa, kuten K-rompulla olevaa *Zone Alarm*ia. Sen avulla voit pitää silmällä sitä, mitkä ohjelmat saavat ottaa yhteyttä internetiin, ja tarvittaessa estää pääsyn sinne.

1 www.google.fi on<br>1 yksi erittäin hyvä hakupalvelu. Kirjoita hakusana kenttään **1** ja napsauta **Googlehaku**-painiketta **2** (**Google Search**, jos olet www.google.comsivulla). Hakutulokset näkyvät hakukentän alapuolella . **<sup>3</sup>**

kompuutteri

Internetin eniten käytetyt sivut ovat hakupalveluiden sivustoja. Hakupalvelut auttavat löytämään juuri sitä tietoa, mitä internetin käyttäjä on etsimässä. Internetissä on monia tapoja tehdä haku. Kattavien hakupalveluiden, kuten Googlen (www.google.fi), avulla voi hakea tietoa mistä netin kolkasta hyvänsä. Yksittäisellä kotisivullakin voi olla oma hakutoimintonsa, joka opastaa hakusanan perusteella oikealle sivuston sivulle.

Googlessa tietoa haetaan kirjoittamalla hakukenttään hakusana tai -sanoja. On myös olemassa hakemistotyyppisiä hakusivustoja, joissa tietoa haetaan aiheen tai alan perusteella. Esimerkkejä tällaisista nettihakemistoista ovat www.yahoo.com ja www.fi. Niissä liikutaan napsauttelemalla aihealueiden otsikoita yhä tarkemmin rajatuille alueille. Lopulta haun tuloksena voi olla esimerkiksi luettelo tietyn alueen autonvuokrausyrityksistä.

Useimmilla kotisivuilla on hakutoiminto, jossa tehty haku rajoittuu kyseisen

Google-haku: kompuutteri - Microsoft Internet Exp

Linkit <sup>2</sup> Verkkolehde

Kompuutteri Kaikille

Kompuutteri Kaikille

I Liešā tulnkeja kohtpaeta www.

Kompuutteri Kaikille -lehti tilaus Suomei<br>Kompuutteri Kaikille, Pääsivulle, ... 25.11. Tarjo<br>Ohje: Valitse taulukosta haluamasi jakso ja lasku

**Odota pieni hetki** ....<br>www.rpm.fi/suutarla/linkit/kompuutteri.html - 2k

Muokkaa Näytä Suosikit Työkalut Ohie

Kiwat Keskusteluryhmät Hakemisto

w.kompuutteri.com/ - 31k - Välimuistissa - Samankaltaisia sivuja

sivuston sisältöön. Olipa sitten kyseessä internetin laajuinen haku tai vain yhden verkkolehden artikkelin etsiminen, haku tehdään niin, että kirjoitetaan hakukenttään hakusana tai -sanoja. Sen jälkeen napsautetaan hakupainiketta. Eri hakupalvelut käyttävät hakusanoja hieman toisistaan poikkeavalla tavalla. Tavallisesti ne pyrkivät hakemaan sivuja, joilla esiintyvät kaikki hakukenttään kirjoitetut sanat. Jos esimerkiksi haet tietoa sanoilla "jalkapallo", "peli" ja "Haka", et todennäköisesti halua tietoa Jokereista, vaikka kaksi ensimmäistä hakusanaa esiintyisivät niidenkin sivuilla.

Hakua kannattaa rajata käyttämällä useita hakusanoja, jotta epäolennaiset linkit karsiutuisivat tuloksista pois. Toisaalta ei kannata olla turhan monisanainen, sillä silloin tuloksista saattaa jäädä moni hyödyllinen linkki pois. Jos esimerkiksi kirjoitat hakusanoiksi "Haka" ja "Valkeakosken", hakutulos ei sisällä sivuja, joissa mainitaan vain sanat "Haka" ja "Valkeakoski".

Toisinaan on järkevää jättää hausta taivutuspäätteet pois. Silloin esimerkkihaku tehdään vain Valkeakoski-sanan alkuosalla "Valkeakosk". Joissakin hakupalveluissa katkaistun sanan perään on lisättävä asteriski eli tähtimerkki. Haku tehdään tällöin sanalla "Valkeakosk\*" ja tulos sisältää kaikki Valkeakoski-sanan muodot. Joskus hyvän hakusanan keksiminen on hankalaa. Oikean hakutekniikan omaksuminen vie aikaa, mutta harjoitus tekee tässäkin mestarin.

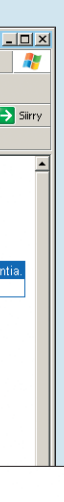

 $\mathbf{r}$ 

 $\boxed{\blacksquare}$   $\rightarrow$  Siirry

2Yksi mahdollisuus on hakea pelkästään kuvia. Napsauta **Kuvat**-välilehteä (tai **Images**, jos sivu on **4** englanninkielinen). Esimerkissä on haettu kuvia kompuutteri-sanalla. Hakutulos sisältää *Kompuutteri Kaikille* -lehden kansikuvan lehtimyyntisivulta. Kuvien käytössä on muistettava kunnioittaa tekijänoikeuksia. Usein kuvia voi ladata omaan käyttöön. Kaupallinen hyödyntäminen on kuitenkin kielletty ilman tekijänoikeuden haltijan lupaa.

### **Kotisivut:**

www.google.fi www.fi www.yahoo.com

### **Kuvat:**

www.google.fi (Kuvat/Images) www.altavista.com/ image

**Ohjelmat:** www.tucows.com

### **Puhelinnumerot ja osoitteet:**

www.keltaisetsivut.fi (yritys- ja palveluhaku, kartat yms.) www.fonecta.fi www.numeronetti.fi

Google-haku

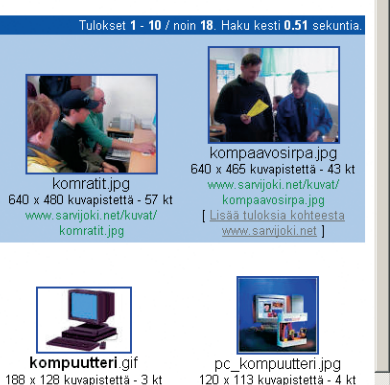

### **Hakusivustoja**

**Jos sivu sisältää paljon tekstiä, kaivattua tietoa voi olla vaikeaa löytää lukematta kaikkea läpi. Napsauta tällöin ensin sivua ja paina sitten Ctrl + F -näppäinyhdistelmää. Kirjoita sana, joka liittyy hakemaasi aiheeseen ja napsauta Etsi seuraava -painiketta. Internet Explorer hakee tekstistä kohdan, jossa sana esiintyy. Paina vielä Ctrl + G -yhdistelmää, niin pääset sanan seuraavaan esiintymiskohtaan.**

### **Internetvinkki**

**1 2**

.<br>Vihie: Useimmissa selaimissa voit painaa Enter-näppäintä hakupainikkeen napsauttamisen sijaar

<del>r som pasatsom i reamano</del><br>Ota enemmän irti po:stä <mark>Kompuutteri</mark> Kaikille -lehden avulla, … Avaa www.<mark>kompuutteri.c</mark>om<br>Suomen kauneimman po-perhelehden kotisivut. <mark>Kompuutteri,</mark> Etusivu. …

Lisähaku Asetukset Kielivalinnat Hakuvihjeitä

C Etsi Web-sivuilta . € Etsi luokan suomi sivuja

**3**

Komputatteri Manusinen Kaikille ei ole syyttä yksi Suomen suosituimpia tietokonelehtiä. ... Seuraava<br>Lehdestä, Komputteeri Kaikille ilmestyy seuraavan kerran 27. ...<br>https://www.komputteeri.com/Crosslink.jsp?d=418 - 27k -

komputte

C Edellinen · O · R C C ( O Etsi & Suosikk @ Media @ | 3 · C D Osoite | al http://www.google.com/search?hl=fi8ie=UTF-88xe=UTF-88xq=kompuutteri8btnG=Google-haku8ir=lang\_fi

kset 1 - 10 / noin 543. Haku kesti 0 38 seku

**4**

Kuvahaun lisäasetukset Asetukset

 $\mathcal{B}$ <sub>-t</sub> **TUE** 

kompuutteri ohja

kompuutteri.jpg

kompuutteri.gi

140 x 190 kuvapistettä - 15 kt<br>www.lehtiapaja.fi/bonnier/

x 106 kuvapistett

**KARA**<br>PARA<br>OSTO

parasostos.g

in v 150 kuvanisti

Google<sup>"</sup>